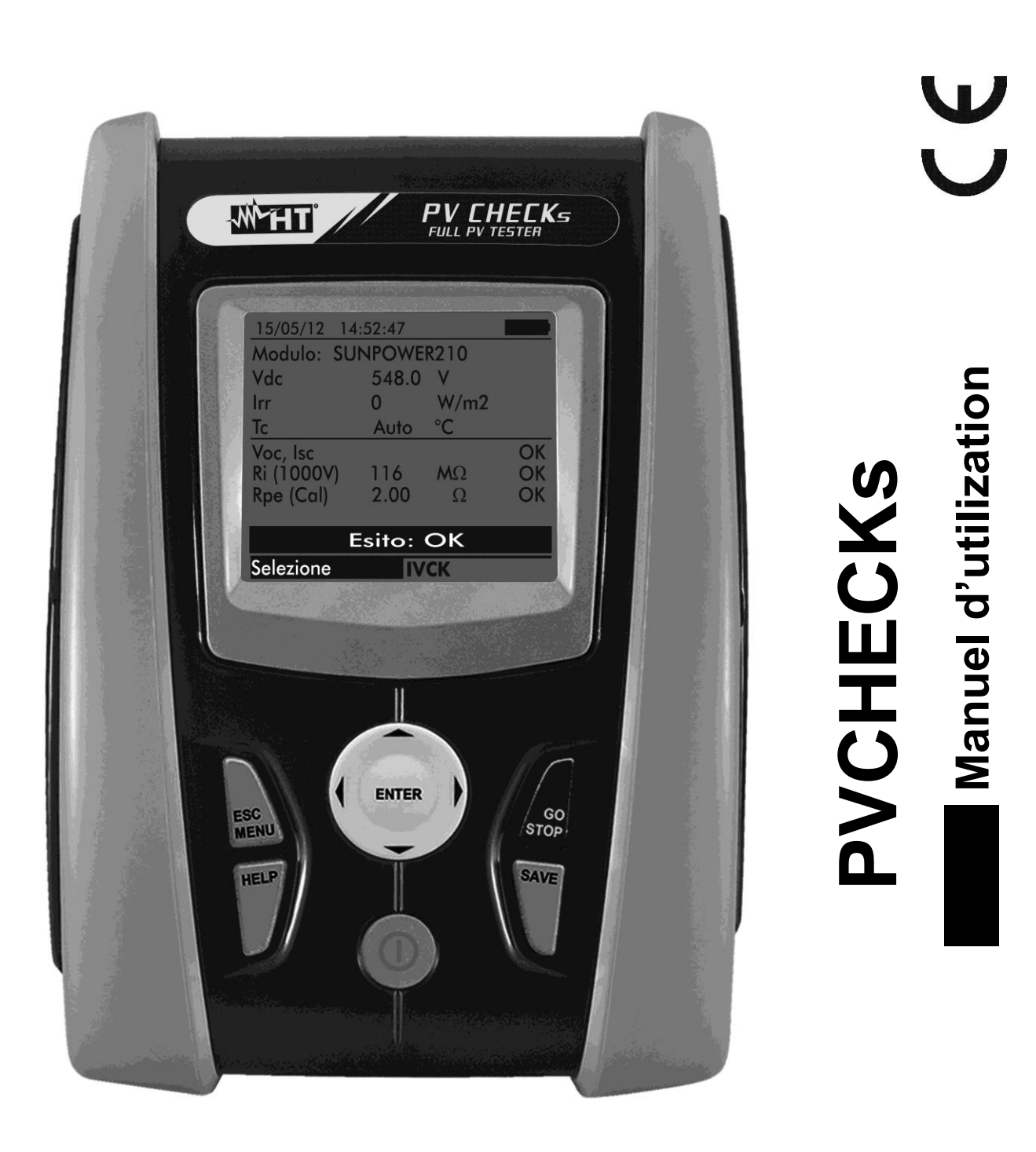

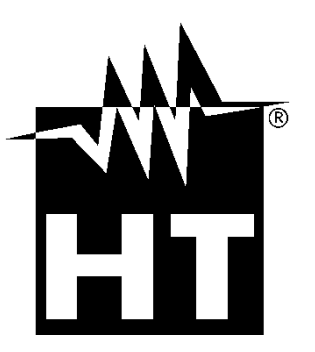

### **TABLE DES MATIERES**

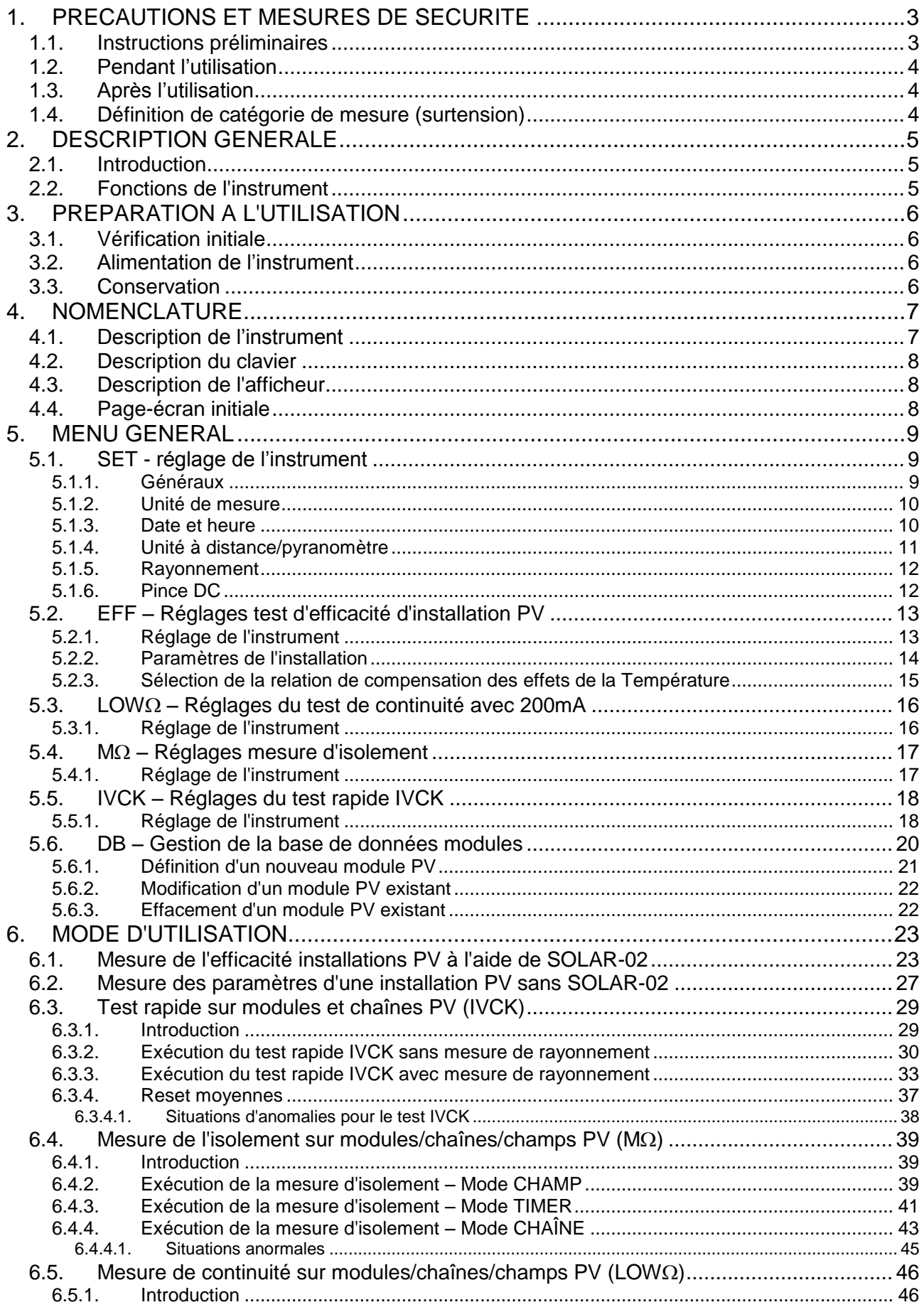

# WHI

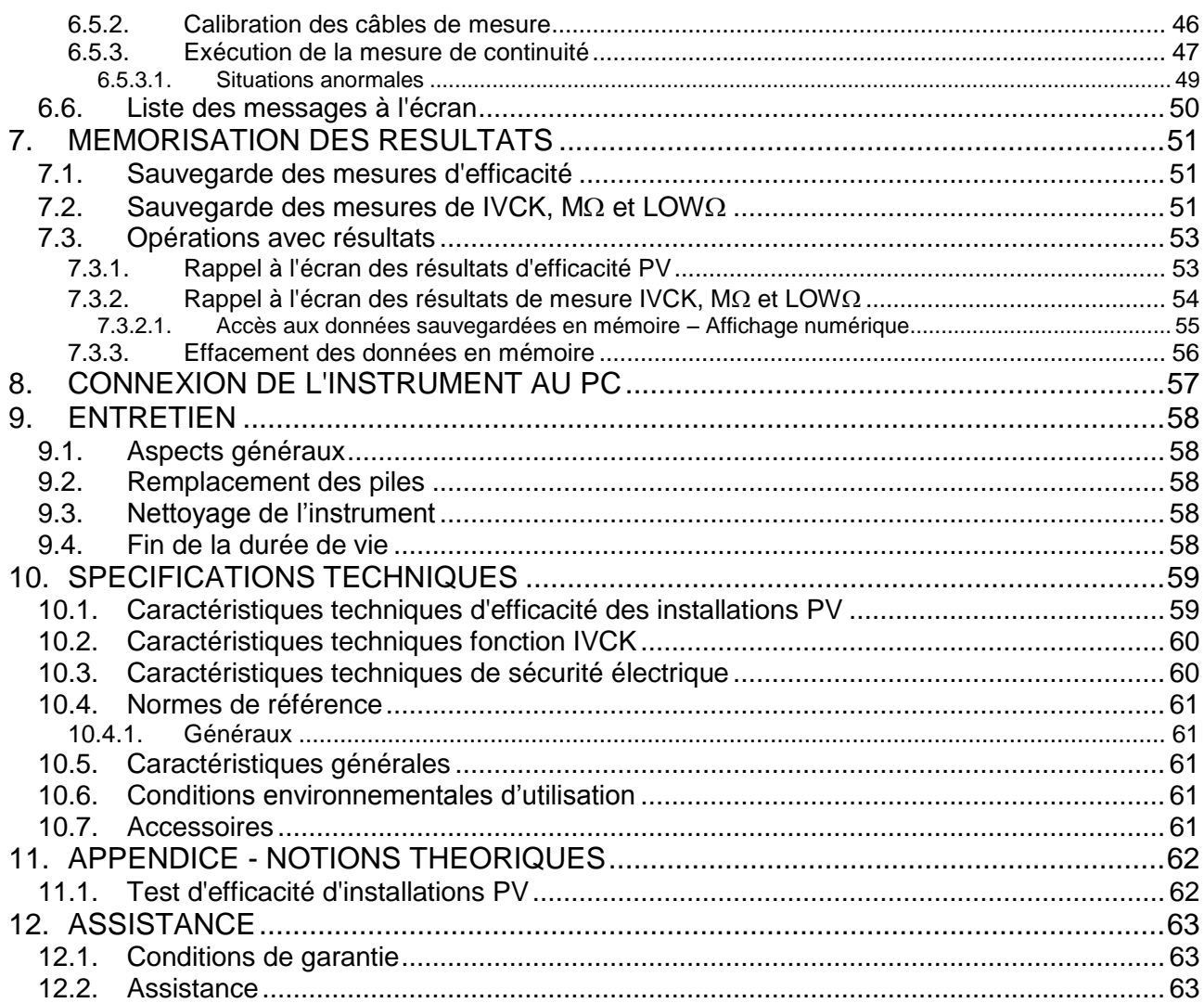

# <span id="page-4-0"></span>**1. PRECAUTIONS ET MESURES DE SECURITE**

Cet instrument a été conçu conformément à la directive IEC//EN61010-1 relative aux instruments de mesure électroniques. Avant et pendant l'exécution des mesures, veuillez respecter ces indications et lire attentivement toutes les remarques précédées du symbole  $\mathbb{A}$ .

- Ne pas effectuer de mesures de tension ou de courant dans un endroit humide.
- Eviter d'utiliser l'instrument en la présence de gaz ou matériaux explosifs, de combustibles ou dans des endroits poussiéreux.
- Se tenir éloigné du circuit sous test si aucune mesure n'est en cours d'exécution.
- Ne pas toucher de parties métalliques exposées telles que des bornes de mesure inutilisées, etc.
- Ne pas effectuer de mesures si vous détectez des anomalies sur l'instrument telles qu'une déformation, une cassure, une absence d'affichage de l'écran, etc.
- Prêter une attention particulière lorsque vous mesurez des tensions dépassant 25V dans des endroits particuliers et 50V dans des endroits ordinaires, car il existe le risque de chocs électriques.

Dans ce manuel, et sur l'instrument, on utilisera les symboles suivants :

Danger haute tension : risque de chocs électriques.

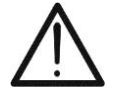

Attention : s'en tenir aux instructions reportées dans ce manuel ; une utilisation inappropriée pourrait endommager l'instrument ou ses composants.

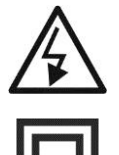

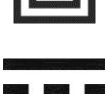

Tension ou courant DC.

Double isolement.

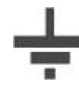

Référence de terre.

# <span id="page-4-1"></span>**1.1. INSTRUCTIONS PRELIMINAIRES**

- Cet instrument a été conçu pour l'utilisation dans les conditions environnementales dont à la § [10.6.](#page-62-3) Ne pas opérer dans des conditions environnementales différentes.
- L'instrument peut être utilisé pour des mesures de **TENSION** et **COURANT** en CAT III 300V DC avec tension maximale de 1000V DC entre les entrées. Ne pas mesurer de circuits dépassant les limites spécifiées à la § [10.1,](#page-60-1) § [10.2](#page-61-0) et § [10.3.](#page-61-1)
- Veuillez suivre les normes de sécurité principales visant à protéger l'utilisateur contre des courants dangereux et l'instrument contre une utilisation erronée.
- Seuls les accessoires fournis avec l'instrument garantissent la conformité avec les normes de sécurité. Ils doivent être en bon état et, si nécessaire, remplacés à l'identique.
- Vérifier que les piles sont insérées correctement.
- Avant de connecter les câbles de mesure au circuit à tester, vérifier que la fonction souhaitée a été sélectionnée.

# <span id="page-5-0"></span>**1.2. PENDANT L'UTILISATION**

Veuillez lire attentivement les recommandations et instructions suivantes :

# **ATTENTION**

 Le non-respect des avertissements et/ou instructions pourrait endommager l'instrument et/ou ses composants ou mettre en danger l'utilisateur.

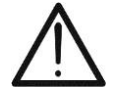

- Le symbole « **»** indique le niveau de charge complet des piles internes. Lorsque le niveau de charge descend aux niveaux minimum, le symbole «  $\Box$  » s'affiche à l'écran. Dans ce cas-là, arrêter les essais et remplacer les piles dans le respect de ce qui est décrit à la § [9.2.](#page-59-2)
- **L'instrument est en mesure de garder les données mémorisées même en l'absence de piles.**

#### <span id="page-5-1"></span>**1.3. APRES L'UTILISATION**

Une fois les mesures terminées, éteindre l'instrument en gardant la touche ON/OFF enfoncée pendant quelques secondes. Si l'instrument n'est pas utilisé pendant longtemps, retirer les piles et s'en tenir à ce qui est spécifié à la § [3.3.](#page-7-3)

#### <span id="page-5-2"></span>**1.4. DEFINITION DE CATEGORIE DE MESURE (SURTENSION)**

La norme « IEC/EN61010-1 : Prescriptions de sécurité pour les instruments électriques de mesure, le contrôle et l'utilisation en laboratoire, Partie 1 : Prescriptions générales », définit ce qu'on entend par catégorie de mesure, généralement appelée catégorie de surtension. A la § 6.7.4 : Circuits de mesure, on lit :

Les circuits sont divisés dans les catégories de mesure qui suivent :

 La **Catégorie de mesure IV** sert pour les mesures exécutées sur une source d'installation à faible tension.

*Par exemple, les appareils électriques et les mesures sur des dispositifs primaires de protection contre surtension et les unités de contrôle d'ondulation.*

 La **Catégorie de mesure III** sert pour les mesures exécutées sur des installations dans les bâtiments.

*Par exemple, les mesures sur des panneaux de distribution, des disjoncteurs, des câblages, y compris les câbles, les barres, les boîtes de jonction, les interrupteurs, les prises d'installations fixes et le matériel destiné à l'emploi industriel et d'autres instruments tels que par exemple les moteurs fixes avec connexion à une installation fixe.*

 La **Catégorie de mesure II** sert pour les mesures exécutées sur les circuits connectés directement à l'installation à faible tension.

*Par exemple, les mesures effectuées sur les appareils électroménagers, les outils portatifs et sur des appareils similaires.*

 La **Catégorie de mesure I** sert pour les mesures exécutées sur des circuits n'étant pas directement connectés au RESEAU DE DISTRIBUTION.

*Par exemple, les mesures sur des circuits ne dérivant pas du RESEAU et des circuits dérivés du RESEAU spécialement protégés (interne). Dans le dernier cas mentionné, les tensions transitoires sont variables ; pour cette raison, (OMISSIS) on demande que l'utilisateur connaisse la capacité de résistance transitoire de l'appareil.*

# <span id="page-6-0"></span>**2. DESCRIPTION GENERALE**

#### <span id="page-6-1"></span>**2.1. INTRODUCTION**

L'instrument a été conçu pour la réalisation de tests rapides de pré-essai (IVCK) sur des modules/chaînes photovoltaïques (PV) afin de vérifier les paramètres déclarés par le fabricant ainsi que pour exécuter des mesures d'isolement/continuité sur modules/chaînes et évaluer l'efficacité d'un champ PV.

Les mesures IVCK et isolement/continuité peuvent être exécutées tant en mode séquentiel dans l'ordre IVCK  $\rightarrow$  Isolement  $\rightarrow$  Continuité que manuellement de façon séparée.

### <span id="page-6-2"></span>**2.2. FONCTIONS DE L'INSTRUMENT**

Voici les caractéristiques disponibles :

#### **Test de continuité des conducteurs de protection (LOW)**

- Test avec courant d'essai > 200mA conformément aux réglementation IEC/EN62446
- Calibration manuelle des câbles de mesure

#### **Mesure de la résistance d'isolement sur modules/chaînes PV (M)**

- Tensions d'essai 250V, 500V, 1000V DC conformément aux réglementation IEC/EN62446
- 3 modes de mesure : Champ, Timer, Chaîne
- Vérification d'isolement de masses métalliques non connectées aux références de terre

#### **Evaluation efficacité installation PV dans la courte/moyenne période (EFF)**

- Mesure de tension DC, courant DC et puissance DC à la sortie de mod./chaînes PV
- $\bullet$  Mesure de rayonnement  $[W/m^2]$  par cellule de référence connectée à l'unité à distance optionnelle SOLAR-02
- Mesure de température modules et ambiante par sonde connectée à l'unité à distance optionnelle SOLAR-02
- Application des relations de compensation de l'Efficacité DC
- Evaluation immédiate efficacité DC en fonction des limites réglées par l'utilisateur
- Enregistrement des paramètres d'une installation PV avec PI programmable de 5s à 60min

#### **Mesures rapides de pré-essai (IVCK) conformément à la réglementation IEC/EN62446**

- Mesure de tension à vide Voc sur modules/chaînes PV jusqu'à 1000V DC
- Mesure de courant de court-circuit Isc sur modules/chaînes PV jusqu'à 15A
- Mesure de rayonnement à l'aide de la cellule de référence en option
- Evaluation immédiate (OK/NO) des résultats obtenus
- Connexion éventuelle de l'unité à distance optionnelle SOLAR-02
- Base de données (DB) interne pour la gestion de jusqu'à 30 modules PV
- Affichage des résultats en conditions OPC et STC

Le modèle dispose de la fonction de rétro éclairage de l'écran, de la possibilité de réglage interne du contraste et d'une touche **HELP** en mesure de fournir une aide affichée pour l'utilisateur lors de la phase de connexion de l'instrument à l'installation. Une fonction d'arrêt automatique, pouvant être désactivée le cas échéant, est disponible après presque 5 minutes d'inutilisation de l'instrument.

# <span id="page-7-0"></span>**3. PREPARATION A L'UTILISATION**

### <span id="page-7-1"></span>**3.1. VERIFICATION INITIALE**

L'instrument a fait l'objet d'un contrôle mécanique et électrique avant d'être expédié. Toutes les précautions possibles ont été prises pour garantir une livraison de l'instrument en bon état. Toutefois, il est recommandé de le contrôler afin de détecter des dommages qui auraient pu avoir lieu pendant le transport. En cas d'anomalies, n'hésitez pas à contacter votre revendeur.

S'assurer que l'emballage contient tous les accessoires listés à la § [10.7.](#page-62-4) Dans le cas contraire, contacter le revendeur. S'il était nécessaire de renvoyer l'instrument, veuillez respecter les instructions dont à la § [12.](#page-64-0)

#### <span id="page-7-2"></span>**3.2. ALIMENTATION DE L'INSTRUMENT**

L'instrument est alimenté par des batteries. Pour ce qui est du modèle et de l'autonomie des batteries, voir la § [10.5.](#page-62-2)

Le symbole « **»** indique le niveau de charge complet des piles internes. Lorsque le niveau de charge descend aux niveaux minimum, le symbole « **Walch** » s'affiche à l'écran. Dans ce cas-là, arrêter les essais et remplacer les piles dans le respect de ce qui est décrit à la § [9.2.](#page-59-2)

#### **L'instrument est en mesure de garder les données mémorisées même en l'absence de piles**.

L'instrument dispose d'algorithmes sophistiqués afin de maximiser l'autonomie des piles.

Une brève pression de la touche  $\mathbb{R}^n$  active le rétro éclairage de l'écran. Afin de sauvegarder l'efficacité des piles, le rétro éclairage s'éteint automatiquement au bout de presque 30 secondes.

L'utilisation systématique du rétro éclairage diminue l'autonomie des piles.

#### <span id="page-7-3"></span>**3.3. CONSERVATION**

Afin d'assurer la précision des mesures, après une longue période de permanence en entrepôt en conditions environnementales extrêmes, il est conseillé d'attendre le temps nécessaire pour que l'instrument revienne aux conditions normales (voir § [10.6\)](#page-62-3).

# <span id="page-8-0"></span>**4. NOMENCLATURE**

### <span id="page-8-1"></span>**4.1. DESCRIPTION DE L'INSTRUMENT**

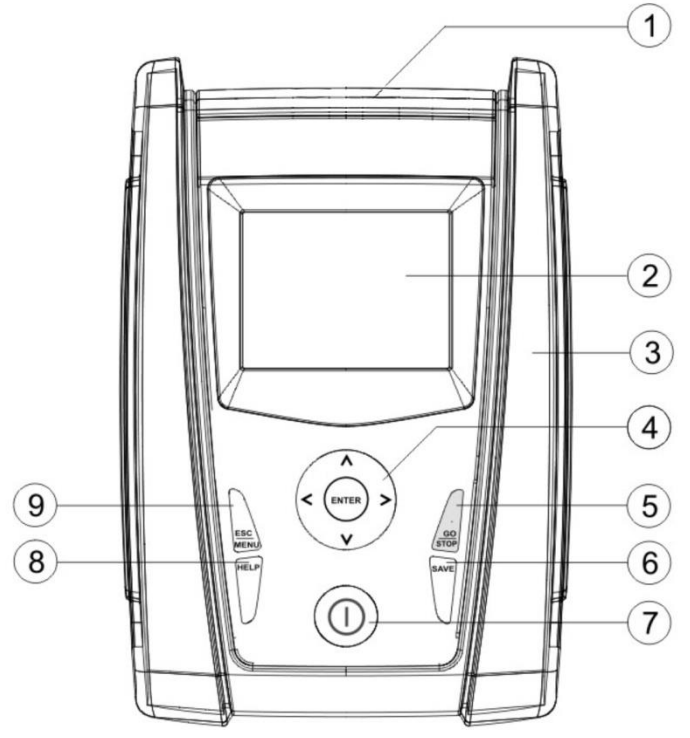

LEGENDE :

- 1. Entrées
- 2. Afficheur
- 3. Connecteur pour sortie optique/USB
- 4. Touches fléchées/**ENTER**
- 5. Touche **GO/STOP**
- 6. Touche **SAVE**
- 7. Touche **ON/OFF**
- 8. Touche **HELP** /
- 9. Touche **ESC/MENU**

Fig. 1 : Description de la partie frontale de l'instrument

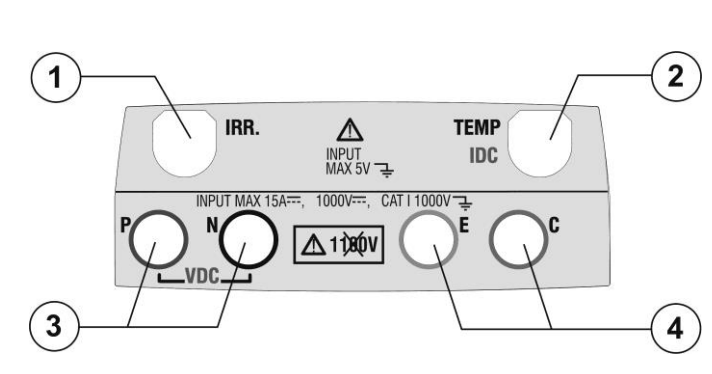

1

LEGENDE :

- 1. Entrée pour sonde de mesure rayonnement
- 2. Entrée pour sonde de mesure température auxiliaire / pince de courant DC (IVCK, EFF)
- 3. Entrées P, N pour mesure tension DC (IVCK, EFF) / Isolement  $(M\Omega)$
- 4. Entrées E, C pour test de continuité  $(LOW\Omega)$

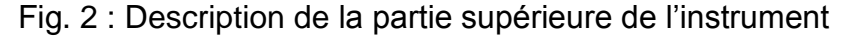

### LEGENDE :

1. Connecteur pour connexion câble de sortie opto-isolée optique/USB

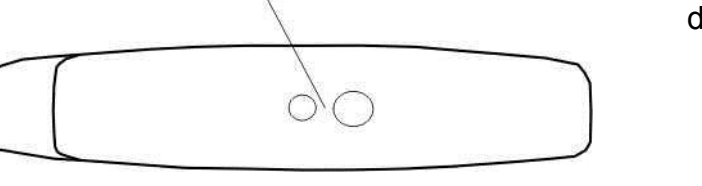

Fig. 3 : Description de la partie latérale de l'instrument

# <span id="page-9-0"></span>**4.2. DESCRIPTION DU CLAVIER**

Le clavier se compose des touches suivantes :

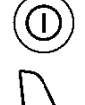

Touche **ON/OFF** pour allumer et éteindre l'instrument

Touche **ESC/MENU** pour quitter la page-écran courante sans confirmer les modifications et pour revenir au menu principal

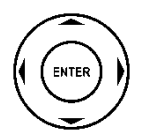

Touches  $\blacktriangle \blacktriangleright \blacktriangleright \blacktriangleright$  pour déplacer le curseur à l'intérieur des différentes pagesécrans afin de sélectionner les paramètres de programmation

Touche **ENTER** pour confirmer les modifications, les paramètres de programmation sélectionnés et pour sélectionner depuis le menu la fonction à laquelle accéder

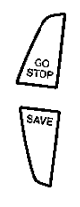

Touche **GO/STOP** pour lancer la mesure

Touche **SAVE** pour sauvegarder la mesure

Touche **HELP** (pression prolongée) pour accéder à l'aide en ligne en affichant les connexions possibles entre l'instrument et l'installation

Touche  $\mathbb{R}^+$  (pression simple) pour activer le rétro éclairage de l'écran

# <span id="page-9-1"></span>**4.3. DESCRIPTION DE L'AFFICHEUR**

L'afficheur est un module graphique ayant une résolution de 15/05/12 15:34:26 128 x 128 points. Dans la première ligne de l'afficheur, on affiche la date/heure de système et l'indicateur de charge des piles. Dans la partie inférieure se trouvent par contre la fonction de la touche ENTER et le mode activé. Le symbole  $\pm$  M indique la présence d'une connexion radio activée avec l'unité à distance SOLAR-02. Le symbole  $\pm$   $\mathbf{M}$  clignotant indique la recherche en cours d'une connexion radio avec l'unité à distance SOLAR-02.

### <span id="page-9-2"></span>**4.4. PAGE-ECRAN INITIALE**

Lors de l'allumage de l'instrument, la page-écran initiale apparaît pendant quelques secondes. Elle affiche :

- le modèle de l'instrument (PVCHECKs) ;
- le fabricant :
- la présence du module de communication radio interne validé (RF) ;
- le numéro de série de l'instrument (NS:) ;
- la version du firmware se trouvant dans la mémoire de l'instrument (FW:) ;
- la date où la dernière calibration de l'instrument a été effectuée (Date Calibration:).

Après quelques instants, l'instrument passe à la dernière fonction sélectionnée.

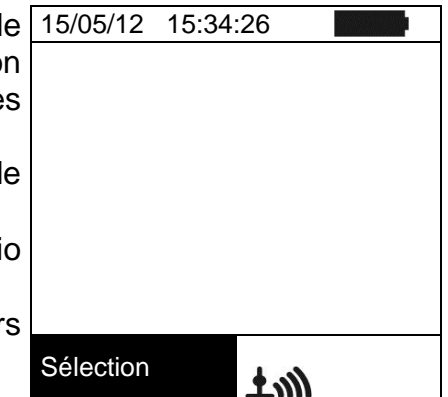

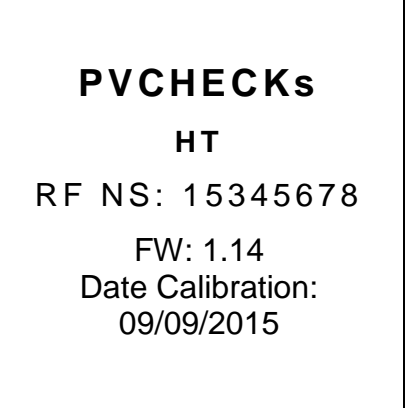

# <span id="page-10-0"></span>**5. MENU GENERAL**

La pression de la touche **ESC/MENU**, dans n'importe quelle condition de l'instrument, engendre l'apparition de la pageécran du menu général depuis laquelle on peut régler l'instrument, afficher les mesures mémorisées et sélectionner la mesure souhaitée.

En sélectionnant à l'aide du curseur l'une des options et en confirmant par la touche **ENTER** on accède à la fonction souhaitée.

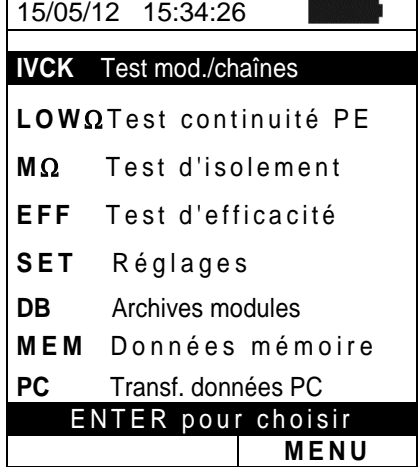

### <span id="page-10-1"></span>**5.1. SET - REGLAGE DE L'INSTRUMENT**

Placer le curseur sur **SET** à l'aide des touches fléchées (**A**, 15/05/12 15:34:26 ) et confirmer par **ENTER**. L'afficheur montre la page-écran qui liste les différents réglages de l'instrument.

Les réglages sont gardés même après l'extinction de l'instrument.

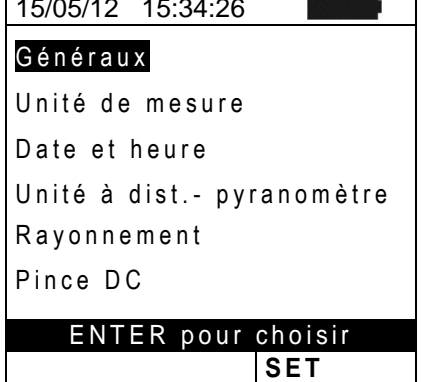

### <span id="page-10-2"></span>**5.1.1. Généraux**

- 1. Placer le curseur sur **Généraux** à l'aide des touches fléchées ( $\blacktriangle$ ,  $\nabla$ ) et confirmer par **ENTER**.
- 2. L'afficheur montre la page-écran qui permet :
	- le réglage de la langue de l'instrument ;
	- l'activation/désactivation de l'arrêt auto ;
	- le réglage du contraste de l'afficheur ;
	- $\triangleright$  la validation de la signalisation sonore lors de la pression d'une touche.
- 3. Pour les réglages des options, utiliser les touches fléchées ( $\blacktriangle$ ,  $\nabla$ ) et choisir l'option souhaitée à l'aide des touches fléchées  $(\blacktriangleleft, \blacktriangleright)$ .
- 4. Appuyer sur la touche **SAVE** pour sauvegarder les réglages effectués ; le message « Données mémorisées » sera affiché pour un instant. Appuyer sur la touche **ESC/MENU** pour quitter sans sauvegarder et revenir à la page-écran précédente.

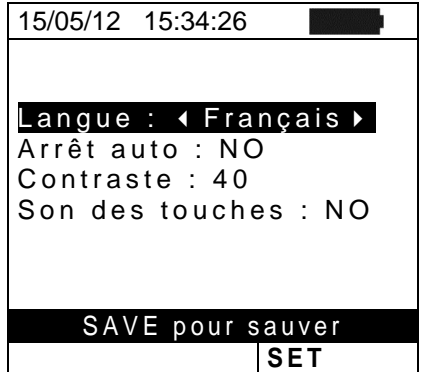

### <span id="page-11-0"></span>**5.1.2. Unité de mesure**

Cette section permet le réglage des unités de mesure de certains paramètres se trouvant dans la gestion de la base de données (DB) des modules PV (voir la § [5.6\)](#page-21-0) dans la mesure de IVCK.

- 1. Placer le curseur sur « **Unité de mesure** » à l'aide des touches fléchées (A,  $\nabla$ ) et confirmer par **ENTER**.
- 2. L'afficheur montre la page-écran qui permet le réglage des unités de mesure des paramètres suivants :
	- Alpha  $\rightarrow$  sélections possibles : « %/ $^{\circ}$ C » et « mA/ $^{\circ}$ C »
	- Béta  $\rightarrow$  sélections possibles : « %/ °C » et « mV/ °C »
	- Gamma  $\rightarrow$  exprimé en « %/ $\degree$ C »
	- Tolérance Voc et Isc  $\rightarrow$  exprimée en « % »
- 3. Pour le réglage des unités de mesure, utiliser les touches fléchées  $(\blacktriangleleft, \blacktriangleright)$ .
- 4. Appuyer sur la touche **SAVE** pour sauvegarder les réglages effectués ; le message « Données mémorisées » sera affiché pour un instant.
- 5. Appuyer sur la touche **ESC/MENU** pour quitter sans sauvegarder et revenir à la page-écran précédente.

#### <span id="page-11-1"></span>**5.1.3. Date et heure**

- 1. Placer le curseur sur « **Date et heure** » à l'aide des touches fléchées (A,  $\blacktriangledown$ ) et confirmer par **ENTER**.
- 2. L'afficheur montre la page-écran qui permet le réglage de la date/heure de système aussi bien en format **Européen (EU)** qu'en format **USA (US)**.
- 3. Pour le réglage des unités de mesure, utiliser les touches fléchées  $(\blacktriangleleft, \blacktriangleright)$ .
- 4. Appuyer sur la touche **SAVE** pour sauvegarder les réglages effectués ; le message « Données mémorisées » sera affiché pour un instant. Appuyer sur la touche **ESC/MENU** pour quitter sans sauvegarder et revenir à la page-écran précédente.

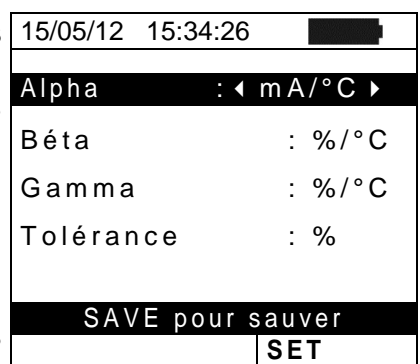

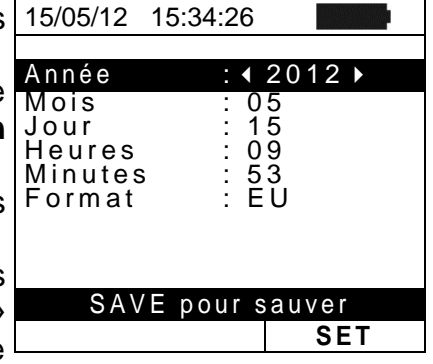

### <span id="page-12-0"></span>**5.1.4. Unité à distance/pyranomètre**

Cette section permet de sélectionner le type d'unité à distance à utiliser (si disponible) et de régler les valeurs des paramètres caractéristiques (Sensitivity et Alpha) de la cellule solaire de référence fournie de dotation. **Les valeurs de ces paramètres sont indiquées sur l'étiquette arrière de la cellule en fonction du type de module sous test.**

- 1. Placer le curseur sur **Unité à distance** à l'aide des touches fléchées (▲, ▼) et confirmer par **ENTER**.
- 2. L'afficheur montre la page-écran permettant de sélectionner l'utilisation de l'unité à distance pour test EFF ou IVCK. Les options possibles sont :
	- OUI (usage du SOLAR-02)
	- > NO (non usage du SOLAR-02). En cas de nor utilisation de l'unité à distance SOLAR-02 **pour test IVCK**, il faut régler sur l'instrument les valeurs de Sensitivity (Sens.) et du paramètre Alpha de la cellule de référence fournie de dotation.
- 3. Pour le réglage des valeurs, utiliser les touches fléchées  $( \blacktriangleleft, \blacktriangleright ).$
- 4. Appuyer sur la touche **SAVE** pour sauvegarder les réglages effectués ; le message « Données mémorisées » sera affiché pour un instant. Appuyer sur la touche **ESC/MENU** pour quitter sans sauvegarder et revenir à la page-écran précédente.

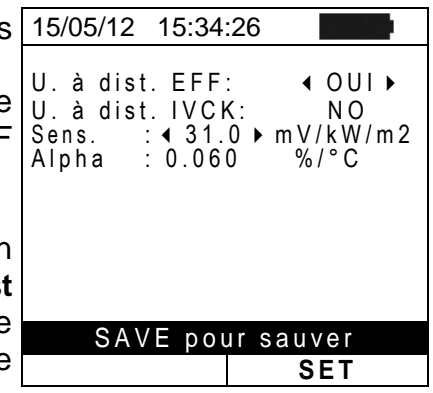

#### <span id="page-13-0"></span>**5.1.5. Rayonnement**

Cette section permet le réglage du seuil minimum de rayonnement tant pour la mesure IVCK que pour le test d'efficacité d'une installation PV.

- 1. Placer le curseur sur « **Rayonnement** » à l'aide des 15/05/12 15:34:26 touches fléchées ( $\blacktriangle$ ,  $\nabla$ ) et confirmer par **ENTER**.
- **2. L'afficheur montre la page-écran avec les messages « <b>Irr** MinIVCK : 1 300 > W/m2 **min IVCK** », qui permet le réglage du seuil de rayonnement minimum exprimé en W/m<sup>2</sup>, utilisé en tant que référence par l'instrument lors de l'exécution de la mesure IVCK et « **Irr min EFF** » qui permet le réglage du seuil de rayonnement minimum exprimé en W/m<sup>2</sup>, utilisé en tant que référence par l'instrument lors de l'exécution des mesures d'efficacité d'une installation PV. Utiliser les touches  $(A, A)$ ) pour passer d'un message à l'autre.
- 3. Pour le réglage du seuil de rayonnement minimum, utiliser les touches fléchées (<, >). Afin d'obtenir des résultats de précision conforme à ce qui est indiqué dans ce manuel, on recommande de respecter les indications de la § [10.](#page-60-0) La valeur peut être réglée entre **0 800 W/m<sup>2</sup>** .
- 4. Appuyer sur la touche **SAVE** pour sauvegarder les réglages effectués ; le message « Données mémorisées » sera affiché pour un instant. Appuyer sur la touche **ESC/MENU** pour quitter sans sauvegarder et revenir à la page-écran précédente.

### **ATTENTION**

- Le réglage « 0 W/m<sup>2</sup> » pour le paramètre « Irr min IVCK » permet l'exécution de la mesure IVCK sans le contrôle de ces conditions :
- connexion de la cellule de référence à l'entrée IRR de l'instrument ;
- $\triangleright$  valeurs instables de rayonnement ;
- nombre de modules cohérent avec la tension à vide mesurée.

#### <span id="page-13-1"></span>**5.1.6. Pince DC**

Cette option permet de régler **l'éventuel** facteur de correction K pour la pince DC afin d'améliorer la mesure du courant. Si présent, le facteur de correction est indiqué sur l'étiquette arrière de la pince et est montré en tant que :

K= X.xxx

Si aucune étiquette n'est présente, régler 
$$
k = 1.000
$$
.

- 
- 1. Placer le curseur sur **Pince DC** à l'aide des touches 15/05/12 15:34:26 fléchées ( $\blacktriangle$ ,  $\nabla$ ) et confirmer par **ENTER**.
- 2. L'afficheur montre la page-écran « K pince DC » qui permet le réglage du facteur de correction dans un intervalle compris entre **0.950** et **1.050**. Pour le réglage des valeurs, utiliser les touches fléchées  $( \blacktriangle, \blacktriangleright ).$
- 3. Appuyer sur la touche **SAVE** pour sauvegarder les réglages effectués ; le message « Données mémorisées » sera affiché pour un instant. Appuyer sur la touche **ESC/MENU** pour quitter sans sauvegarder et revenir à la page-écran précédente.

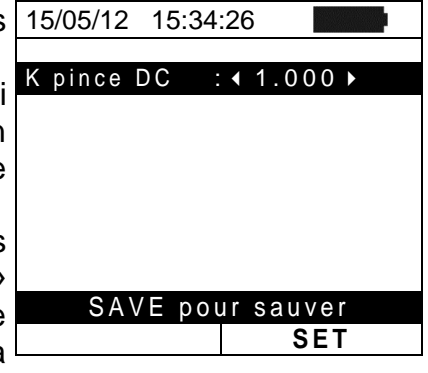

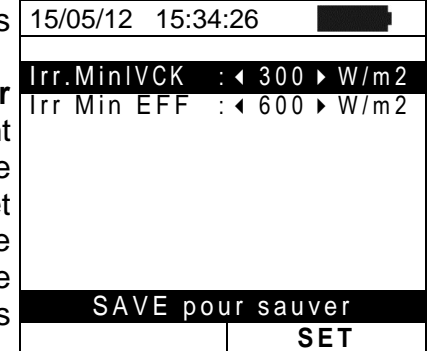

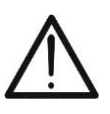

### <span id="page-14-0"></span>**5.2. EFF – REGLAGES TEST D'EFFICACITE D'INSTALLATION PV**

Cette mesure vise à évaluer l'efficacité DC d'une installation photovoltaïque avec la possibilité d'obtenir un résultat positif ou négatif de l'essai/enregistrement en fonction d'une limite sur le paramètre **nDC** librement réglé par l'utilisateur. **Pour ce test, il faut utiliser l'unité à distance optionnelle SOLAR-02** (voir la § [6.1\)](#page-24-1).

#### <span id="page-14-1"></span>**5.2.1. Réglage de l'instrument**

1. Placer le curseur sur **EFF** à l'aide des touches fléchées (A, ▼) et confirmer par **ENTER**. L'afficheur montre la page-écran qui liste les valeurs des paramètres électriques à la sortie du générateur photovoltaïque.

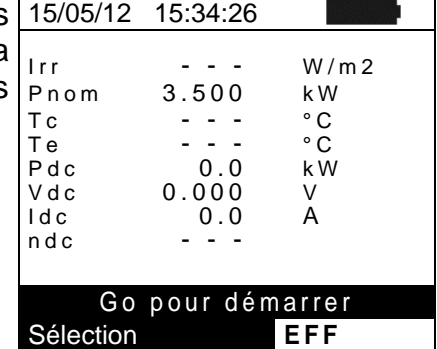

- 2. Appuyer sur la touche **ENTER**. L'instrument affiche les options : **Paramètres installation** et **Réglages instrument**.
- 3. Utiliser les touches fléchées ( $\blacktriangle$ ,  $\nabla$ ) pour sélectionner « **Réglages instrument** » et confirmer par **ENTER**. L'instrument montre cette page-écran :

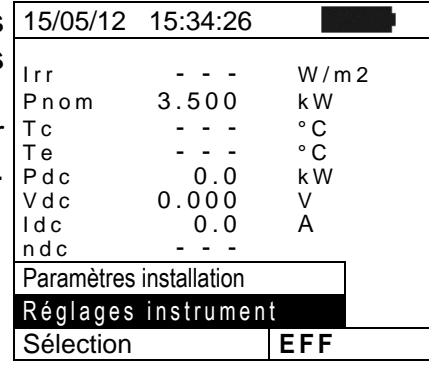

- 4. En utilisant les touches fléchées  $(\blacktriangleleft, \blacktriangleright)$ , il est possible de régler :
	- > La période d'intégration (PI) pouvant être utilisée par l'instrument dans l'opération d'essai des paramètres d'une installation PV. On peut sélectionner les valeurs **5s, 10s, 30s, 60s, 120s, 300s, 600s, 900s, 1800s, 3600s**.
	- La FS (fin d'échelle) de la pince DC utilisée pour la mesure de courant DC a une valeur qui peut être sélectionnée entre **1A 3000A**.
- 5. Appuyer sur la touche **SAVE** pour sauvegarder les réglages effectués ; le message « Données mémorisées » sera affiché pour un instant. Appuyer sur la touche **ESC/MENU** pour quitter sans sauvegarder et revenir à la page-écran précédente.

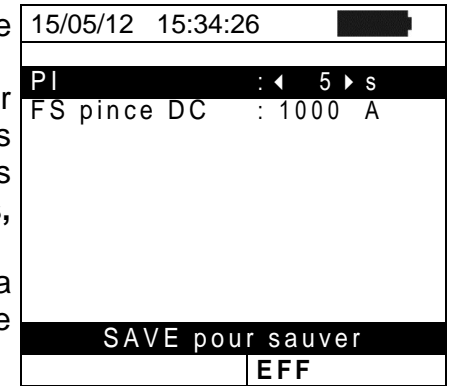

### <span id="page-15-0"></span>**5.2.2. Paramètres de l'installation**

1. Placer le curseur sur **EFF** à l'aide des touches fléchées (A,  $\nabla$ ) et confirmer par **ENTER**. L'afficheur montre la page-écran qui liste les valeurs des paramètres électriques à la sortie du générateur photovoltaïque.

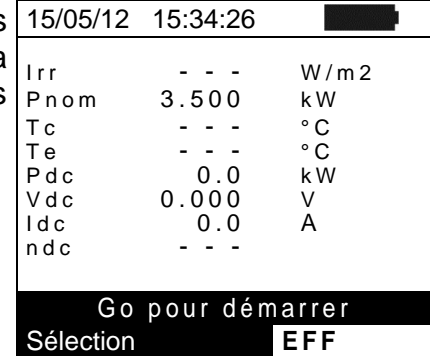

- 2. Appuyer sur la touche **ENTER**. L'instrument affiche les 15/05/12 15:34:26 options : **Paramètres installation** et **Réglages instrument**.
- 3. Utiliser les touches fléchées ( $\blacktriangle$ ,  $\nabla$ ) pour sélectionner « **Paramètres installation** » et confirmer par **ENTER**. L'instrument montre cette page-écran :

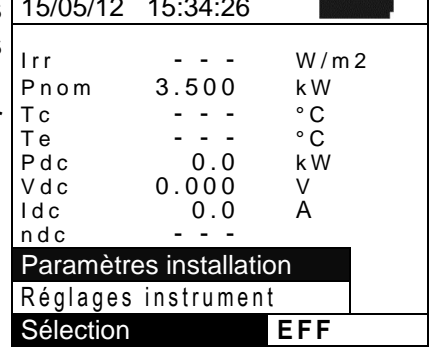

- 4. En utilisant les touches fléchées  $(\blacktriangleleft, \blacktriangleright)$ , il est possible de | 15/05/12 15:34:26 régler :
	- $\triangleright$  **Pmax**  $\rightarrow$  puissance nominale totale maximum de l'installation PV exprimée en kW.
	- $\triangleright$  Gamma  $\rightarrow$  coefficient de variation de la puissance avec la température, paramètre caractéristique des modules PV (Echelle: **-1.00 ÷ -0.01%/C**).
	- **EXECT** → température nominale de service de la cellule, paramètre caractéristique des modules PV (Echelle: **0°C 100°C**).
	- $\triangleright$  **Te, Tc**  $\rightarrow$  réglage des valeurs par défaut des températures de l'environnement (Te) et des modules PV (Tc). Ces valeurs ne sont considérées par l'instrument qu'en l'absence de la sonde auxiliaire connectée à l'unité SOLAR-02 (Echelle: **Te = 0°C**  $80^{\circ}$ C;  $Tc = 0^{\circ}C \div 100^{\circ}C$
	- **E** nDC Lim → limite minimum d'efficacité DC (valeur par défaut : 0.85 ; Echelle **0.01 1.15**)
	- $\triangleright$  Type Corr.  $\rightarrow$  réglage de la relation de compensation sur le calcul de la puissance Pdc et de la maximisation de l'efficacité DC (voir la § [5.2.3\)](#page-16-0).

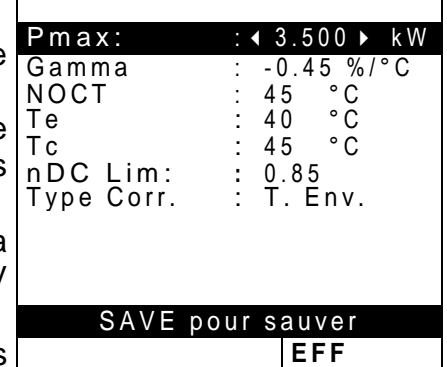

#### <span id="page-16-0"></span>**5.2.3. Sélection de la relation de compensation des effets de la Température**

Cette option permet de sélectionner la relation à utiliser pour apporter des corrections aux mesures effectuées en fonction de la température des modules dans le cadre du calcul de l'efficacité nDC. Les modes suivants sont disponibles :

- T.Mod. : Calcul du Rfv2 en fonction de la Temp. modules conformément au Italien Guide CEI-82-25
- T.Env. : Calcul du Rfv2 en fonction de la Temp. ambiante conformément au Italien Guide CEI-82-25<br>- nDC : Correction nDC par Température modules
- Correction nDC par Température modules

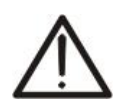

# **ATTENTION**

Dans le cadre des vérifications de systèmes PV conformément à ce qui est prévu par le Italien guide il est recommandé d'adopter la relation « T.Env. »

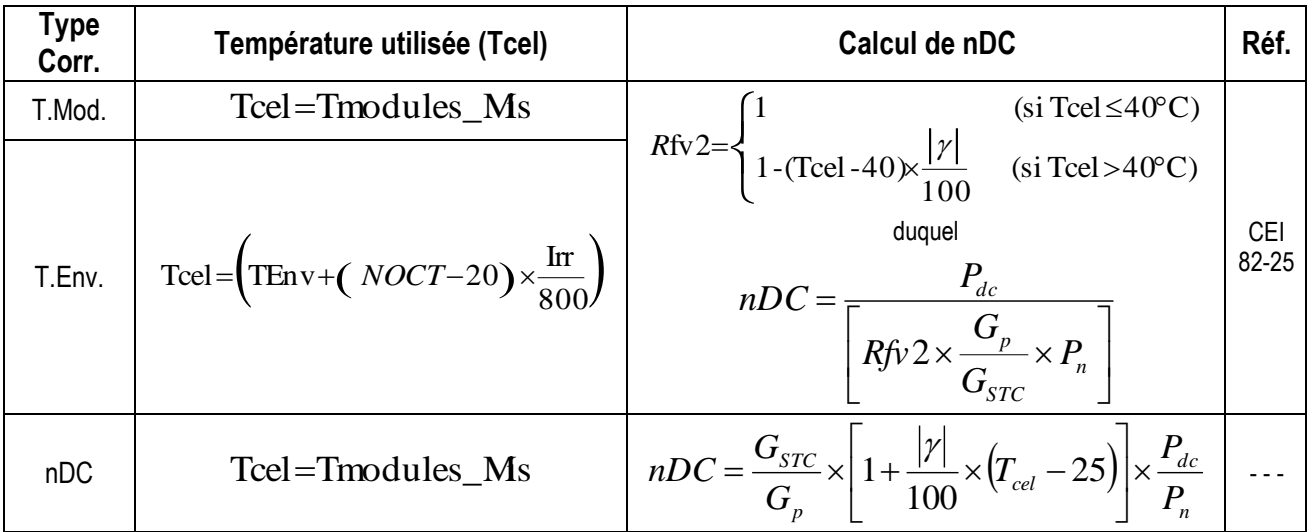

#### Où :

![](_page_16_Picture_410.jpeg)

Pour plus de détails, voir la § [11.1.](#page-63-1)

### <span id="page-17-0"></span>**5.3. LOW – REGLAGES DU TEST DE CONTINUITE AVEC 200MA**

Cette mesure vise à l'exécution du test de continuité des conducteurs de protection et équipotentiels (ex : de l'électrode de mise à la terre jusqu'aux masses et aux masses étrangères connectées) et des conducteurs de mise à la terre des SPD sur les installations PV. Le test doit être mené avec un courant d'essai > 200mA conformément aux prescriptions du réglementation IEC/EN62446

#### <span id="page-17-1"></span>**5.3.1. Réglage de l'instrument**

1. Placer le curseur sur LOWΩ à l'aide des touches fléchées (A,  $\nabla$ ) et confirmer par **ENTER**. L'afficheur montre la page-écran qui suit :  $15$ -15-140 15:34:26

![](_page_17_Picture_310.jpeg)

- 2. Appuyer sur la touche **ENTER**. L'instrument affiche les options : **Réglages** et **Calibration câbles**.
- 3. Utiliser les touches fléchées ( $\blacktriangle$ ,  $\nabla$ ) pour sélectionner « **Réglages** » et confirmer par **ENTER**. L'instrument montre cette page-écran :

![](_page_17_Picture_311.jpeg)

- 4. A l'aide des touches fléchées  $(\blacktriangleleft, \blacktriangleright)$  il est possible de 15/05/12 15:34:26 régler la valeur limite maximum de la résistance Rpe que l'instrument utilise en tant que référence pendant la mesure.
- 5. Appuyer sur la touche **SAVE** pour sauvegarder les réglages effectués ; le message « Données mémorisées » sera affiché pour un instant. Appuyer sur la touche **ESC/MENU** pour quitter sans sauvegarder et revenir à la page-écran précédente.

![](_page_17_Picture_12.jpeg)

![](_page_17_Picture_13.jpeg)

# **ATTENTION**

**Les réglages sauvegardés sur la RPE max ont également effet sur les réglages du test de Continuité contenu dans la mesure IVCK (MENU → IVCK).** 

 $\overline{\phantom{a}}$ 

### <span id="page-18-0"></span>**5.4. M – REGLAGES MESURE D'ISOLEMENT**

### <span id="page-18-1"></span>**5.4.1. Réglage de l'instrument**

![](_page_18_Picture_446.jpeg)

![](_page_18_Picture_447.jpeg)

- 2. Appuyer sur la touche **ENTER**. L'instrument affiche l'option : **Réglages**
- 3. Confirmer par **ENTER**. L'instrument montre cette pageécran :

![](_page_18_Picture_448.jpeg)

- 4. Pour les réglages des options, utiliser les touches fléchées  $(\triangle, \overline{\blacktriangledown})$  et choisir l'option souhaitée à l'aide des touches fléchées  $\left( \blacktriangleleft, \blacktriangleright \right)$ . Voici les paramètres qui peuvent être réglés :
	- $\triangleright$  Test Isol.  $\rightarrow$  tension d'essai : 250, 500, 1000VDC
	- $\triangleright$  **Mode**  $\rightarrow$  modes de fonctionnement : Champ. Timer, Chaîne
	- $\triangleright$  **Ri min**  $\rightarrow$  valeur limite minimum de la résistance d'isolement
	- **Emps d'essai → valeur maximum du temps d'essai** (pour mode TIMER seulement) avec valeur maximum de 300s par pas de 1s
- 5. Appuyer sur la touche **SAVE** pour sauvegarder les réglages effectués ; le message « Données mémorisées » sera affiché pour un instant. Appuyer sur la touche **ESC/MENU** pour quitter sans sauvegarder et revenir à la page-écran précédente.

![](_page_18_Picture_15.jpeg)

# **ATTENTION**

**Les réglages sauvegardés sur la tension d'essai ont également effet sur les réglages de la mesure d'isolement contenue dans la mesure IVCK (MENU IVCK)**.

![](_page_18_Picture_449.jpeg)

# <span id="page-19-0"></span>**5.5. IVCK – REGLAGES DU TEST RAPIDE IVCK**

Cette mesure vise à vérifier le fonctionnement des connexions et des chaînes d'un champ photovoltaïque conformément à ce qui est prévu par la norme IEC/EN62446 en mesurant la tension à vide et le courant de court-circuit aux conditions opérationnelles et rapportées à STC (par la mesure optionnelle de rayonnement) en fournissant un résultat immédiat pour la mesure qui vient d'être effectuée tant en termes absolus que pour la comparaison avec les chaînes testées au préalable. Ce test permet également l'exécution en séquence du test de continuité et de la mesure d'isolement (si sélectionnés).

#### <span id="page-19-1"></span>**5.5.1. Réglage de l'instrument**

- 1. Placer le curseur sur **IVCK** à l'aide des touches fléchées 15/05/12 15:34:26
	- (A,  $\nabla$ ) et confirmer par **ENTER**. L'afficheur montre la page-écran qui suit :

![](_page_19_Picture_463.jpeg)

- 2. Appuyer sur la touche **ENTER**. L'instrument affiche les options : **Réglages**, **Reset moyennes** (voir la § [6.3.4\)](#page-38-0) et **Calibration câbles** (voir la § [6.5.2\)](#page-47-2).
- 3. Utiliser les touches fléchées ( $\blacktriangle$ ,  $\nabla$ ) pour sélectionner « **Réglages** » et confirmer par **ENTER**. L'instrument montre cette page-écran :

![](_page_19_Picture_464.jpeg)

- 4. Pour les réglages des options, utiliser les touches 15/05/12 15:34:26 fléchées ( $\blacktriangle$ ,  $\nabla$ ) et choisir l'option à l'aide des touches fléchées  $(\blacktriangleleft, \blacktriangleright)$ . Voici les paramètres qui peuvent être réglés :
	- $\triangleright$  **Module**  $\rightarrow$  type de module sous test
	- $\triangleright$  **N.Mod. x Ch.**  $\rightarrow$  numéro de modules de la chaîne. Valeurs admises **1 50**
	- $\triangleright$  Temp  $\rightarrow$  méthode de mesure de la température. Options pouvant être sélectionnées : « **Auto** » → mesure au

![](_page_19_Picture_465.jpeg)

![](_page_19_Picture_466.jpeg)

Sélection **IVCK** 

exécutée en fonction de la valeur mesurée de la Voc des modules

« **Manuel** »  $\rightarrow$  introduction de la part de l'utilisateur de la valeur connue de la température du module dans la ligne en bas

Aux  $\rightarrow$  mesure de la température avec sonde auxiliaire PT1000

- **EXECO Tol. Voc (%) → valeur en pourcentage de la tolérance** limite souhaitée (réglée par l'utilisateur en fonction de ses exigences) pour la mesure de Voc exécutée par l'instrument. Valeurs admises : 0% ÷ 25%. La valeur entre parenthèses (4%) indique l'erreur de lecture de l'instrument dans la mesure de Voc
- $\triangleright$  Tol. Isc (%)  $\rightarrow$  valeur en pourcentage de la tolérance limite souhaitée (réglée par l'utilisateur en fonction de ses exigences) pour la mesure de Isc exécutée par l'instrument. Valeurs admises : **0% 25%**. La valeur entre parenthèses (4%) indique l'erreur de lecture de l'instrument dans la mesure de Isc
- $\triangleright$  Test Isol.  $\rightarrow$  validation/invalidation de la mesure d'isolement et réglage de la tension d'essai. Options possibles : **OFF**, **250V, 500V, 1000V**. Avec la fonction validée, la ligne « Ri min » s'affiche ; elle permet le réglage du seuil limite minimum dans la gamme **0.1 100M**
- $\triangleright$  Test RPE  $\rightarrow$  validation/invalidation du test de continuité et réglage de la valeur de seuil limite de la mesure. Options possibles **OFF.**  $1\Omega \div 5\Omega$  par pas de  $1<sub>O</sub>$
- 5. Appuyer sur la touche **SAVE** pour sauvegarder les réglages effectués ; le message « Données mémorisées » sera affiché pour un instant. Appuyer sur la touche **ESC/MENU** pour quitter sans sauvegarder et revenir à la page-écran précédente.

![](_page_20_Picture_10.jpeg)

# **ATTENTION**

**Les réglages sauvegardés sur la tension d'essai de la mesure d'isolement effectuée dans la fonction IVCK ont également effet sur les réglages de**  chaque mesure (MENU  $\rightarrow$  M $\Omega$ ).

### <span id="page-21-0"></span>**5.6. DB – GESTION DE LA BASE DE DONNEES MODULES**

L'instrument permet la gestion de **jusqu'à 30 types de modules PV au maximum** en plus d'un module par DEFAULT (ne pouvant pas être modifié ou effacé) qui peut être utilisé en tant que référence au cas où on n'aurait pas d'informations sur le type de module à disposition.

Les paramètres, **rapportés à 1 module**, pouvant être réglés dans la définition sont indiqués dans le [Tableau 1](#page-21-1) ci-dessous, avec les échelles de mesure, la résolution et les conditions de validité :

![](_page_21_Picture_416.jpeg)

Tableau 1 : Paramètres associés à un module PV

# **ATTENTION**

<span id="page-21-1"></span>![](_page_21_Picture_8.jpeg)

- L'entrée "Tech" se réfère au choix du module de technologie en cours de test. Sélectionnez le "STD" si le test de modules PV de type "Standard" "CAP" dans le cas de modules photovoltaïques à d'importants effets capacitifs
- Le mauvais choix du type de technologie peut engendrer un résultat négatif du test final.

# <span id="page-22-0"></span>**5.6.1. Définition d'un nouveau module PV**

- 1. Placer le curseur sur **DB** à l'aide des touches fléchées (▲, 15/05/12 15:34:26 ) et confirmer par **ENTER**. L'afficheur montre la pageécran qui comprend :
	- le type de module sélectionné ;
	- les valeurs des paramètres associés au module (voir [Tableau 1\)](#page-21-1).
- 2. Utiliser les touches fléchées  $(\blacktriangleleft, \blacktriangleright)$  pour sélectionner le type de module « DEFAULT » et confirmer par **ENTER**.
- 3. Appuyer sur la touche **ENTER**, sélectionner la commande « **Nouveau** » (qui permet de définir un nouveau module) et confirmer en appuyant à nouveau sur **ENTER**. Utiliser les touches fléchées ( $\blacktriangle$ ,  $\nabla$ ) pour défiler la liste des paramètres.
- 4. L'instrument présente un clavier virtuel interne où l'on peut définir le nom du module (ex : SUNPOWER 210) à l'aide des touches fléchées  $(\blacktriangle, \blacktriangledown, \blacktriangle, \blacktriangleright)$ . La pression de la touche **ENTER** permet de saisir chaque caractère du nom entré.
- 5. Appuyer sur la touche **SAVE** pour sauvegarder le nom du nouveau module ainsi défini ou la touche **ESC/MENU** pour quitter sans sauvegarder.
- 6. Saisir la valeur de chaque paramètre (voir [Tableau 1\)](#page-21-1) en fonction du datasheet (fiche technique) éventuel du fabricant. Placer le curseur sur le paramètre à définir à l'aide des touches fléchées  $(A, \nabla)$  et régler la valeur en utilisant les touches fléchées (<, >). Garder les touches  $\left( \blacktriangleleft, \blacktriangleright \right)$  enfoncées pour effectuer un réglage rapide des valeurs.
- 7. Appuyer sur la touche **SAVE** pour sauvegarder les réglages ou **ESC/MENU** pour quitter sans sauvegarder.

![](_page_22_Figure_12.jpeg)

Lors de la pression de la touche **SAVE**, l'instrument contrôle les conditions indiquées au [Tableau 1](#page-21-1) et, si une ou plusieurs de ces dernières n'est pas vérifiée, il affiche l'un des messages d'erreur dont à la § [6.6](#page-51-0) et ne sauvegarde pas la configuration réglée tant que les causes d'erreur ne sont pas résolues.

![](_page_22_Picture_588.jpeg)

![](_page_22_Picture_589.jpeg)

![](_page_22_Picture_590.jpeg)

![](_page_22_Picture_591.jpeg)

# **PVCHECKs**

# <span id="page-23-0"></span>**5.6.2. Modification d'un module PV existant**

- 1. Sélectionner le module PV à modifier dans la base de données à l'aide des touches fléchées  $(\blacktriangle, \blacktriangleright)$ .
- 2. Appuyer sur la touche **ENTER** et sélectionner la commande « **Modifier** » en utilisant la touche fléchée (▼).
- 3. Confirmer la sélection par **ENTER**.

- 4. L'instrument présente un clavier virtuel interne où l'on 15/05/12 15:34:26 peut redéfinir le nom du module ou le laisser inchangé à Modèle : « SUNPW210 » l'aide des touches fléchées ( $\blacktriangle$ ,  $\nabla$ ,  $\blacktriangleleft$ ,  $\blacktriangleright$ ). La pression de la touche **ENTER** permet de saisir chaque caractère du nom entré.
- 5. Appuyer sur la touche **SAVE** pour sauvegarder le nom du nouveau module ainsi défini ou pour accéder à la nouvelle programmation des paramètres.
- 6. Modifier la valeur des paramètres souhaités à l'aide des 15/05/12 15:34:26 touches fléchées ( $\blacktriangle$ ,  $\nabla$ ) et régler la valeur en utilisant les touches fléchées  $( \blacktriangleleft, \blacktriangleright )$ . Garder les touches  $( \blacktriangleleft, \blacktriangleright )$ enfoncées pour effectuer un réglage rapide des valeurs. Appuyer sur la touche **HELP** pendant quelques secondes si la valeur n'est pas connue afin de saisir la valeur par défaut.
- 7. Appuyer sur la touche **SAVE** pour sauvegarder les réglages effectués ou **ESC/MENU** pour quitter sans sauvegarder. Dans ce cas-là, l'instrument affiche le message « Données non mémorisées ».

# <span id="page-23-1"></span>**5.6.3. Effacement d'un module PV existant**

- 1. Sélectionner le module PV se trouvant dans la base de données à l'aide des touches fléchées  $(\blacktriangle, \blacktriangleright)$ .
- 2. Appuyer sur la touche **ENTER** et sélectionner la commande « **Effacer** » en utilisant la touche fléchée () pour effacer le module sélectionné.
- 3. Appuyer sur la touche **ENTER** et sélectionner la commande « **Tout effacer** » en utilisant la touche fléchée  $(\nabla)$  pour effacer tout module se trouvant dans la base de données.
- 4. Confirmer la sélection par **ENTER** ou appuyer sur **ESC/MENU** pour quitter cette fonction.

# **ATTENTION**

Il n'est possible ni de modifier ni d'effacer le module PV par DEFAUT présent en tant que réglage d'usine.

![](_page_23_Picture_609.jpeg)

![](_page_23_Figure_19.jpeg)

![](_page_23_Picture_610.jpeg)

![](_page_23_Picture_611.jpeg)

![](_page_23_Picture_22.jpeg)

# <span id="page-24-0"></span>**6. MODE D'UTILISATION**

### <span id="page-24-1"></span>**6.1. MESURE DE L'EFFICACITE INSTALLATIONS PV A L'AIDE DE SOLAR-02**

Par simplicité, dans la suite de cette § on adoptera le terme « chaîne » même s'il serait souvent plus opportun d'utiliser le terme « champ photovoltaïque ». Du point de vue de l'instrument, la gestion d'une seule chaîne ou de plusieurs chaînes en parallèle entre elles (champ PV) est identique. L'instrument PVCHECKs (Master) permet d'effectuer des mesures d'efficacité sur des installations PV avec l'unité à distance optionnelle SOLAR-02 à laquelle sont connectées les sondes de rayonnement et température. Cette unité à distance est en mesure de communiquer avec celle Master (pour la gestion des opérations de synchronisation et téléchargement des données) par une connexion à radiofréquence (**RF**) étant active jusqu'à une distance maximum de **1m** environ entre elles.

# **ATTENTION**

- La tension maximale entre les entrées P et N est de 1000V DC. Ne pas mesurer de tensions excédant les limites indiquées dans ce manuel. Le dépassement de ces limites pourrait entraîner des chocs électriques pour l'utilisateur et endommager l'instrument.
- Afin de garantir la sécurité de l'opérateur, pendant la phase des connexions, mettre hors service le système sous test en agissant sur les interrupteurs/sectionneurs en amont et en aval du convertisseur DC/AC (inverseur).

![](_page_24_Figure_8.jpeg)

Fig. 4 : Connexion de l'instrument pour mesure d'efficacité sur une installation PV

- <span id="page-24-2"></span>1. Contrôler et, le cas échéant, régler sur le SOLAR-02 la sensibilité de la cellule de référence en fonction du type de modules PV qu'il faudra examiner (voir le manuel d'utilisation du SOLAR-02).
- 2. On recommande d'effectuer une évaluation préliminaire de la valeur de rayonnement sur le plan des modules PV sous test par l'unité SOLAR-02 (en fonctionnement indépendant) et la cellule de référence.
- 3. Allumer le PVCHECKs, contrôler et le cas échéant modifier les réglages de l'instrument pour le type d'unité à distance, le seuil minimum de rayonnement, la fin d'échelle de la pince DC, la période d'intégration et les paramètres du système sous test (voir les § [5.1.4,](#page-12-0) § [5.1.5,](#page-13-0) § [5.1.6,](#page-13-1) § [5.2.1](#page-14-1) et § [5.2.2\)](#page-15-0).
- 4. Afin de garantir la sécurité de l'utilisateur, mettre hors service le système sous test en agissant sur les interrupteurs/sectionneurs en amont et en aval du convertisseur DC/AC (inverseur).
- 5. Approcher entre eux (1 m environ maxi) le PVCHECKs du SOLAR-02. **Tous les instruments doivent être allumés** (voir le manuel d'utilisation du SOLAR-02 pour plus de détails).
- 6. Dans le PVCHECKs, appuyer sur la touche **MENU**, sélectionner la fonction **EFF** et appuyer sur **ENTER** ; attendre jusqu'à ce que les deux unités ne commencent à communiquer entre elles. Cette condition est soulignée par la présence simultanée des indicateurs qui suivent :
	- > symbole  $\pm$  *m* fixe (non clignotant) sur l'afficheur du PVCHECKs
	- $\triangleright$  symbole  $\pm$  **N** fixe (non clignotant) sur l'afficheur du SOLAR-02
- 7. Connecter les entrées **P** et **N** respectivement aux pôles positif et négatif de sortie de la chaîne en respectant les couleurs indiquées à la [Fig. 4](#page-24-2).
- 8. Brancher le connecteur de sortie de la pince DC sur l'entrée **IDC**.

# **ATTENTION**

![](_page_25_Picture_10.jpeg)

**AVANT DE CONNECTER LA PINCE DC AUX CONDUCTEURS Allumer la pince, contrôler la DEL qui indique le niveau des piles internes de la pince (si présentes), sélectionner la portée correcte, appuyer sur la touche ZERO sur la pince DC et vérifier sur l'écran du PVCHECKs la mise à zéro effective de la valeur Idc correspondante (des valeurs jusqu'à 0.02A sont quand même acceptées).**

- 9. Connecter la pince de courant DC au conducteur positif de sortie de la chaîne **en respectant la direction de la flèche** se trouvant sur la pince même comme il est indiqué à la [Fig. 4.](#page-24-2) Placer la pince de sorte que le tore ne soit pas près du conducteur négatif.
- 10.L'afficheur montre la première page-écran qui liste les valeurs des paramètres électriques à la sortie du module/chaîne.
- 11.Avant d'activer la mesure, vérifier la présence du symbole «  $\pm$  m » fixe qui indique la bonne connexion RF avec l'unité à distance SOLAR-02.

![](_page_25_Picture_376.jpeg)

12.En gardant l'unité SOLAR-02 toujours à proximité de l'unité principale, appuyer sur la touche **GO/STOP** sur le PVCHECKs afin d'activer l'essai. Le message « **Enregistrement en attente** » s'affiche à l'écran de l'unité principale ainsi que le message « **HOLD** » sur l'afficheur du SOLAR-02 avec l'indication du temps en secondes d'attente de l'instant « 00 ».

![](_page_25_Picture_377.jpeg)

13. Une fois l'instant « 00 » atteint après avoir appuyé sur la touche **GO/STOP** l'essai commence et les deux unités sont synchronisées entre elles. Dans ces conditions, le message « **Enregistrement en cours** » s'affiche à l'écran de l'unité principale et le message « **Recording...** » est montré à l'écran du SOLAR-02.

![](_page_26_Picture_451.jpeg)

Autonomie 0d 1h

Enregistrement en cours Sélection **EFF 100** 

- 14. Il sera possible d'analyser à tout moment l'état actuel de 15/05/12 15:35:00 l'enregistrement en appuyant sur la touche **MENU**. On affichera : Start 15/05/12 15:30:00<br>Période : 5s Période : 5s Numéro PI 61
	- $\triangleright$  la date et l'heure de départ de l'enregistrement ;
	- $\triangleright$  la valeur réglée dans la période d'intégration ;
	- le nombre de périodes qui se sont écoulées du début de l'enregistrement ;
	- la capacité de mémoire résiduelle d'enregistrement.

Appuyer sur la touche **ESC** pour quitter cette page-écran.

- 15.A ce point-là, il est possible de mettre l'unité SOLAR-02 près des chaînes PV pour effectuer les mesures de rayonnement et température par les sondes correspondantes. Lorsque la distance entre l'unité SOLAR-02 et PVCHECKs est tellement importante qu'elle ne permet pas la connexion RF, sur l'écran du SOLAR-02 le symbole «  $\pm$  M » clignote pendant 30s environ et disparaît ensuite, alors que le PVCHECKs continue la recherche pendant 1 minute environ.
- 16.Placer la cellule de référence sur le plan des modules PV. Se rapporter au manuel d'utilisation correspondant pour un montage correct.
- 17.Placer le capteur de température au contact de la partie arrière du module en le fixant par du ruban et en évitant de le toucher pour ne pas fausser la mesure.
- 18.Attendre pendant quelques secondes pour permettre aux sondes d'atteindre une mesure stable et connecter ensuite la sonde de rayonnement à l'entrée **PYRA/CELL** et la sonde de température à l'entrée **TEMP** de l'unité SOLAR-02.
- 19.Attendre l'affichage du message « **READY** » à l'écran du SOLAR-02, ce qui indique que l'unité a détecté des données avec rayonnement solaire > seuil minimum réglé (voir la § [5.1.5\)](#page-13-0).
- 20.**Avec le message « READY » affiché à l'écran, attendre pendant 1 minute environ de sorte à récolter un certain nombre d'échantillons.**
- 21.Déconnecter les sondes de rayonnement et température de l'unité SOLAR-02 et l'approcher du PVCHECKs (1m maxi).
- 22. L'unité principale PVCHECKs doit être en mode **EFF**. Si le symbole « **1. )** » clignotant fait défaut, appuyer sur la touche  $\triangle$  pour réactiver la recherche de la connexion RF.
- 23. Appuyer sur la touche ▼ sur le SOLAR-02 pour réactiver la connexion RF. Par conséquent, sur l'unité principale on affichera le message « Conn. Radio active ».
- 24.Pour arrêter l'essai, appuyer sur la touche **GO/STOP** sur l'instrument et confirmer par **ENTER** à la demande d'arrêt de l'enregistrement.
- 25. Le message « **SEND** » est affiché à l'écran de l'unité SOLAR-02 pour indiquer le transfert des données à l'unité principale.
- 26.Après la phase automatique de transfert des données, l'instrument affichera : 15/05/12 15:35:00
	- $\triangleright$  Ne pas afficher les résultats si n'existent pas sur  $\overline{P}_{\text{nom}}$  3.500 kw Irr 712 W/m2<br>Pnom 3.500 kW

l'installation photovoltaïque un «**éclairement stable**" condition plus que le seuil minimum de rayonnement

- Afficher les meilleures valeurs de rendement, si lors de l'enregistrement, les valeurs d'éclairement atteint le "**stable**" l'état et ses valeurs étaient plus élevés que le seuil minimum de rayonnement
- **Impossible de réaliser l'analyse** si le rayonnement n'a Sélection **EFF** jamais atteint une valeur stable supérieure au seuil minimum réglé ou bien s'il n'existe aucune valeur valable tout au long de l'enregistrement (nDC > 1.15)
- 27.Appuyer sur **SAVE** pour sauvegarder les résultats obtenus (voir la § [7.1\)](#page-52-1) ou sur **ESC** pour quitter la page-écran et revenir à la page-écran initiale.

![](_page_27_Figure_6.jpeg)

### <span id="page-28-0"></span>**6.2. MESURE DES PARAMETRES D'UNE INSTALLATION PV SANS SOLAR-02**

Le test d'« efficacité des installations PV » sans l'utilisation d'une unité à distance optionnelle SOLAR-02 implique l'évaluation des paramètres électriques seulement, à la sortie d'une chaîne ou d'un champ photovoltaïque (grandeurs Vdc, Idc et Pdc) dont on peut exécuter un enregistrement périodique avec période d'intégration programmable (voir la § [5.2.1\)](#page-14-1). En ce mode, on n'évalue pas les valeurs de rayonnement, Te, Tc, la valeur de l'efficacité **nDC** et l'instrument ne fournit aucun résultat.

# **ATTENTION**

- La tension maximale entre les entrées P et N est de 1000V DC. Ne pas mesurer de tensions excédant les limites indiquées dans ce manuel. Le dépassement de ces limites pourrait entraîner des chocs électriques pour l'utilisateur et endommager l'instrument.
- 
- Afin de garantir la sécurité de l'opérateur, pendant la phase des connexions, mettre hors service le système sous test en agissant sur les interrupteurs/sectionneurs en amont et en aval du convertisseur DC/AC (inverseur).

![](_page_28_Figure_8.jpeg)

<span id="page-28-1"></span>Fig. 5 : Connexion de l'instrument pour mesure d'une installation PV sans SOLAR-02

- 1. Sélectionner l'option « NO » pour le type d'unité à distance dans le test EFF (voir la § [5.1.4\)](#page-12-0), régler la fin d'échelle de la pince DC (voir la § [5.2.1\)](#page-14-1), le facteur de correction éventuel de la pince DC (voir la § [5.1.6\)](#page-13-1), la période d'intégration et la puissance nominale de l'installation (voir la § [5.2.1](#page-14-1) et la § [5.2.2\)](#page-15-0).
- 2. Afin de garantir la sécurité de l'utilisateur, mettre hors service le système sous test en agissant sur les interrupteurs/sectionneurs en amont et en aval du convertisseur DC/AC (inverseur).
- 3. Connecter les entrées **P** et **N** respectivement aux pôles positif et négatif de sortie de la chaîne en respectant les couleurs indiquées à la [Fig. 5.](#page-28-1)
- 4. Brancher le connecteur de sortie de la pince DC sur l'entrée **IDC**.

# **ATTENTION**

![](_page_28_Picture_15.jpeg)

**Allumer la pince, contrôler la DEL qui indique le niveau des piles internes de la pince (si présentes), sélectionner la portée correcte, appuyer sur la touche ZERO sur la pince DC et vérifier sur l'écran du PVCHECKs la mise à zéro effective de la valeur Idc correspondante (des valeurs jusqu'à 0.02A sont quand même acceptées).**

- 5. Connecter la pince de courant DC au conducteur positif de sortie de la chaîne **en respectant la direction de la flèche** se trouvant sur la pince même comme il est indiqué à la [Fig. 5.](#page-28-1) Placer la pince de sorte que le tore ne soit pas près du conducteur négatif.
- 6. L'afficheur montre la première page-écran qui liste les 15/05/12 15:34:26 valeurs des paramètres électriques à la sortie du module/chaîne.

![](_page_29_Picture_471.jpeg)

![](_page_29_Picture_472.jpeg)

8. Une fois l'instant « 00 » atteint après avoir appuyé sur la touche **GO/STOP**, l'essai commence. Dans ces conditions, le message « **Enregistrement en cours** s'affiche à l'écran de l'instrument.

![](_page_29_Picture_473.jpeg)

Numéro PI 61<br>Autonomie 0d 1h

Sélection **EFF** 

Enregistrement en cours

Autonomie

Enregt. en cours

Enregistrement en attente Sélection **EFF** 

- 9. Il sera possible d'analyser à tout moment l'état actuel de l'enregistrement en appuyant sur la touche **MENU**. On affichera : 15/05/12 15:35:00 **Start** 14/02/00 17:18:00 Période : 5s
	- $\triangleright$  la date et l'heure de départ de l'enregistrement ;
	- $\triangleright$  la valeur réglée dans la période d'intégration ;
	- le nombre de périodes qui se sont écoulées du début de l'enregistrement ;
	- la capacité de mémoire résiduelle d'enregistrement.

Appuyer sur la touche **ESC** pour quitter cette page-écran.

- 10.Pour arrêter le test, appuyer sur la touche **GO/STOP** sur l'instrument et confirmer par **ENTER** à la demande d'arrêt de l'enregistrement.
- 11.Appuyer sur **SAVE** pour sauvegarder les résultats obtenus (voir la § [7.1\)](#page-52-1) ou sur **ESC** pour quitter la page-écran et revenir à la page-écran initiale.

### <span id="page-30-0"></span>**6.3. TEST RAPIDE SUR MODULES ET CHAINES PV (IVCK)**

#### <span id="page-30-1"></span>**6.3.1. Introduction**

Cette fonction exécute une série de tests rapides sur un module/chaîne PV en mesurant en séquence :

- La tension à vide Voc et le courant de court-circuit Isc conformément aux prescriptions de la norme IEC/EN62446 avec possibilité de mesure (à l'aide des sondes correspondantes) même des valeurs de rayonnement et température des modules
- $\geq$  La mesure de la résistance d'isolement (si validée voir la § [5.5.1\)](#page-19-1) exécutée seulement en mode **CHAÎNE** (voir la § [6.4.4\)](#page-44-0), c'est-à-dire en effectuant automatiquement un court-circuit interne entre les bornes d'entrée **P** et **N** et en prenant la mesure entre ce point de courtcircuit et la borne d'entrée **E**.
- $\triangleright$  Le test de continuité des conducteurs de protection (si validé voir la § [5.5.1\)](#page-19-1) avec 200mA entre les bornes d'entrée **E** et **C** de l'instrument

La mesure de rayonnement peut être obtenue en suivant l'un des modes ci-dessous :

- cellule de référence directement connectée à PVCHECKs
- cellule de référence reliée à SOLAR-02 en connexion à RF avec PVCHECKs

Les mesures de rayonnement sont toujours effectuées en temps réel, il n'est donc pas possible de lancer un enregistrement « distant » des valeurs de rayonnement par SOLAR-02.

Si le seuil de rayonnement minimum (voir la § [5.1.5\)](#page-13-0) est :

- $\bullet$  =  $0 \rightarrow$  l'instrument ne contrôle pas la présence de la cellule de référence, les variations de rayonnement, le nombre de modules et n'affiche pas de messages d'erreur s'il n'est pas possible de calculer les valeurs transférées à STC de Voc et Isc. Ce mode est approprié pour exécuter une session d'essai de façon très rapide sur un nombre élevé de chaînes.
- $\bullet$  > 0 (recommandé >700W/m<sup>2</sup>)  $\rightarrow$  l'instrument exécute tous les contrôles prévus pour l'essai I-V, gère toutes les conditions et les messages d'erreur de l'essai I-V (num. Mod. erroné, Temp. Hors gamme, présence cellule, Irr. Min, etc.) et calcule les valeurs à STC de Voc et Isc. Ce mode est recommandé si l'on veut effectuer des essais plus approfondis sur les modules/chaînes sous test.

La page des résultats contiendra en général :

- la description du module utilisé ;
- les valeurs de rayonnement et température (si disponibles) ;
- les valeurs moyennes de Voc et Isc calculées en tant que moyenne des valeurs correspondantes à OPC sur les 10 derniers essais mémorisés et sauvegardés. Si le nombre d'essais est < 10, la moyenne est calculée sur le nombre d'essais disponibles. Le premier essai affichera des tirets dans le champ « valeurs moyennes » comme il n'y a pas d'essais précédents sur lesquels calculer la moyenne ;
- les valeurs de Voc et Isc mesurées à OPC et les résultats partiels éventuels (n'étant présents que si les valeurs STC ne sont pas disponibles) obtenus de la comparaison avec les valeurs moyennes ;
- les valeurs de Voc et Isc calculées à STC (si disponibles) et les résultats partiels éventuels obtenus de la comparaison des valeurs calculées à STC avec celles nominales (saisies dans la base de données DB modules) ;
- le résultat total de l'essai (OK/NON). Le résultat total sera calculé sur la base des résultats partiels obtenus :
	- $\triangleright$  sur la base des résultats partiels à STC (s'ils sont disponibles)
	- $\triangleright$  sur la base des résultats partiels à OPC (si les valeurs STC ne sont pas disponibles).

L'instrument n'affichera aucun résultat total s'il ne dispose d'aucun résultat partiel.

# <span id="page-31-0"></span>**6.3.2. Exécution du test rapide IVCK sans mesure de rayonnement**

# **ATTENTION**

 La tension maximale entre les entrées P, N, E et C est de 1000V DC. Ne pas mesurer de tensions excédant les limites indiquées dans ce manuel.

![](_page_31_Picture_5.jpeg)

- Ne jamais effectuer d'essais sur des modules ou chaînes PV connectés au convertisseur DC/AC
- **Le courant maximum pouvant être toléré par l'instrument est de 15A**. **Avant de procéder à l'IVCK mesures, assurez-vous toujours que l'appareil est connecté A UNE CHAÎNE et non plus des chaînes connectées en parallèle. L'exécution de l'un des tests ci-dessus sur plusieurs chaînes parallèles peuvent endommager le appareil**
- 1. Allumer l'instrument en appuyant sur la touche **ON/OFF**.
- 2. Contrôler que l'unité à distance SOLAR-02 n'est pas sélectionnée (voir la § [5.1.4](#page-12-0) réglage NON).
- 3. Contrôler que la valeur de rayonnement minimum réglée dans la section « Rayonnement » (voir la § [5.1.5\)](#page-13-0) est égale à **0**.
- 2. Placer le curseur sur **IVCK** à l'aide des touches fléchées (A,  $\nabla$ ) et confirmer par **ENTER**. L'afficheur montre la page-écran ci-contre : Voici la signification des paramètres :
	- $\triangleright$  **Module**  $\rightarrow$  type de module sous test
	- **Vdc**  valeur de la tension à la sortie du module/chaîne mesurée en temps réel
	- $\triangleright$  **Irr**  $\rightarrow$  valeur du rayonnement mesurée en temps réel
	- $\triangleright$  **Tc**  $\rightarrow$  valeur de la température du module (voir la § [5.5.1\)](#page-19-1)
	- **E** Voc, Isc → section avec affichage résultat OK/NO de la mesure de Voc et Isc
	- $\triangleright$  Ri()  $\rightarrow$  la valeur entre parenthèses peut être NO/tension d'essai sélectionnée (voir la § [5.5.1\)](#page-19-1). La valeur de Ri indique la résistance d'isolement
	- $\triangleright$  **Rpe()**  $\rightarrow$  la valeur entre parenthèses peut être NO, Cal ou NoCal(voir la § [5.5.1\)](#page-19-1). La valeur de Rpe indique le résultat du test de continuité
- 3. Appuyer sur la touche **ENTER**, sélectionner « **Réglages** » et confirmer en appuyant à nouveau sur **ENTER.** Exécuter les réglages sur l'instrument comme il est indiqué à la § [5.5.1.](#page-19-1)
- 4. Si nécessaire, appuyer sur la touche **ENTER**, sélectionner « **Reset moyennes** » et confirmer en appuyant à nouveau sur **ENTER.** Exécuter l'opération éventuelle comme il est indiqué à la § [6.3.4.](#page-38-0)
- 5. Si nécessaire, appuyer sur la touche **ENTER**, sélectionner « **Calibration câbles** » et confirmer en appuyant à nouveau sur **ENTER.** Exécuter l'opération éventuelle comme il est indiqué à la § [6.5.2.](#page-47-2)
- 6. Connecter l'instrument au module/chaîne sous test et le cas échéant au nœud principal de terre de l'installation ainsi qu'aux masses métalliques mises à la terre comme il est montré à la [Fig. 6.](#page-32-0) Relier notamment le pôle négatif de sortie du module/chaîne à la borne N et le pôle positif de sortie du module/chaîne à la borne P.

![](_page_31_Picture_387.jpeg)

![](_page_32_Figure_2.jpeg)

# LEGENDE :

- E : Câble vert
- C : Câble bleu
- P : Câble rouge
- N : Câble noir
- 1. Module/chaîne PV
- 2. Référence principale de terre de l'installation
- 3. Structure métallique de mise à la terre de l'installation

Fig. 6 : Connexion pour test IVCK sans mesure de rayonnement

# **ATTENTION**

<span id="page-32-0"></span>Lors de la pression de la touche **GO/STOP**, l'instrument peut fournir plusieurs messages d'erreur (voir la § [6.6\)](#page-51-0) et, à cause de cela, ne pas effectuer l'essai. Contrôler et éliminer, si possible, les causes des problèmes avant de continuer le test.

9. Appuyer sur la touche GO/STOP pour activer l'essai. En 15/05/12 15:34:26 cas d'absence de conditions d'erreur, l'instrument affiche Module le message « **Mesure en cours…** » et la mesure de la tension à vide entre les bornes P et N et du courant d court-circuit (pour des valeurs de  $\text{Isc} \leq 15\text{A}$ ). S U N P W R 3 1 8  $548.0 V$ Irr 0 W/m 2 T c A u t o  $^{\circ}$  C V o c , I s c :

![](_page_32_Picture_340.jpeg)

Mesure en cours...

10. Une fois les mesures de Voc et lsc terminées, le message 15/05/12 15:34:26 « OK » est affiché en cas de résultat positif du test Module (valeurs mesurées dans les tolérances réglées sur  $\frac{1}{111}$ l'instrument). S U N P W R 3 1 8  $548.0$  $0 \qquad W/m2$ Tc Auto °C

- 11.Avec la mesure d'isolement sélectionnée, l'instrument $|_{\text{Voc,isc}}$ :  $\sim$  0K continue le test en gardant le court-circuit sur les bornes P et N et en exécutant l'essai entre ce point et la borne E pendant le délai nécessaire pour l'obtention d'un résultat $|_{\mathsf{Rpc}(\mathsf{Cal})}$  en access stable.  $Ri(1000V)$  116 M $\Omega$  OK
- 12.La valeur de la résistance d'isolement est montrée dans le champ « Ri » et le message « OK » s'affiche en cas de <sub>Sélection</sub> **IV CK** résultat positif du test (valeur mesurée supérieure à la limite minimum réglée sur l'instrument).

S U N P W R 3 1 8  $548.0 V$ 

Auto °C

**I V C K** 

13. Avec la mesure de continuité sélectionnée, l'instrument <sup>15/05/12</sup> 15:34:26 continue le test en ouvrant le court-circuit et en exécutant  $\frac{M\circ d \text{ulle}}{\text{Vdc}}$ le test entre les bornes E et C. 14. La valeur de la résistance dans le test de continuité est  $\tau_c$ montrée dans le champ « Rpe » et le message « OK »  $Irr$  0 W/m 2 V o c , I s c : O K

s'affiche en cas de résultat positif du test (valeur mesurée inférieure à la limite maximum réglée sur l'instrument).  $Ri(1000V)$  116 M $\Omega$  OK

15. Le message « **Résultat OK** » est finalement montré par R<sub>Pe (CaI)</sub> 2.00  $\Omega$  OK l'instrument en cas de résultat positif de tous les tests exécutés.

16. Appuyer sur la touche fléchée ▼ pour afficher la page suivante où se trouvent les valeurs des paramètres Voc

 $\triangleright$  les valeurs moyennes de Voc et Isc aux conditions

 les valeurs de Voc et Isc mesurées à OPC et les résultats partiels correspondants obtenus de la

![](_page_33_Picture_452.jpeg)

Résultat OK

comparaison avec les valeurs moyennes. En général :

OPC ;

et Isc. Elle affiche :  $\triangleright$  le module utilisé :

$$
R\acute{e}sultVec_{\textcircled{o}} \, \underset{OPC}{OPC} = OK \quad \text{si} \quad 100 \times \left| \frac{VocAvg_{\textcircled{o}} \, \underset{OPC}{OPC}^{-Voc_{\textcircled{o}} \, \underset{OPC}{OPC}}}{VocAvg_{\textcircled{o}} \, \underset{OPC}{OPC}} \right| \leq (\text{Tol} \, \text{Voc+4\%})
$$
\n
$$
R\acute{e}sultAsc_{\textcircled{o}} \, \underset{OPC}{OPC} = OK \quad \text{si} \quad 100 \times \left| \frac{IscAvg_{\textcircled{o}} \, \underset{OPC}{OPC}^{-Isc_{\textcircled{o}} \, \underset{OPC}{OPC}}}{\left| \leq (\text{Tol} \, \text{Isc+4\%}) \right|} \right| \leq \left( \text{Tol} \, \text{Isc+4\%}) \right)
$$

La valeur totale des résultats :

o OK : si tous les résultats OPC sont OK,

o NO si l'un des résultats OPC est NON

17. Appuyer sur la touche fléchée A pour revenir à la page-écran précédente.

18.Appuyer sur la touche **SAVE** pour sauvegarder le résultat du test dans la mémoire de l'instrument (voir la § [0\)](#page-52-3) ou la touche **ESC/MENU** pour quitter la page-écran sans sauvegarder et revenir à la page-écran principale de mesure.

# **ATTENTION**

![](_page_33_Picture_14.jpeg)

Dans la page des résultats s'affichent les valeurs moyennes de Voc et Isc. Ces valeurs contiennent les valeurs moyennes de Voc et Isc aux conditions OPC calculées en tant que moyenne sur les 10 derniers essais précédemment mémorisés. Si l'utilisateur a effectué et mémorisé un nombre d'essais <10 ou bien il a remis à zéro les valeurs moyennes (voir la § [6.3.4\)](#page-38-0), la moyenne affichée pendant l'essai N+1 sera celle qui est calculée sur les N valeurs disponibles.

# <span id="page-34-0"></span>**6.3.3. Exécution du test rapide IVCK avec mesure de rayonnement**

# **ATTENTION**

 La tension maximale entre les entrées P, N, E et C est de 1000V DC. Ne pas mesurer de tensions excédant les limites indiquées dans ce manuel.

![](_page_34_Picture_5.jpeg)

- Ne jamais effectuer d'essais sur des modules ou chaînes PV connectés au convertisseur DC/AC
- **Le courant maximum pouvant être toléré par l'instrument est de 15A**. **Avant de procéder à l'IVCK mesures, assurez-vous toujours que l'appareil est connecté A UNE CHAÎNE et non plus des chaînes connectées en parallèle. L'exécution de l'un des tests ci-dessus sur plusieurs chaînes parallèles peuvent endommager le appareil**
- 1. Allumer l'instrument en appuyant sur la touche **ON/OFF**.
- 2. La mesure de rayonnement est exécutée en suivant l'un des deux modes ci-dessous :
	- Mesure par cellule de référence directement connectée à PVCHECKs
		- Mesure par cellule de référence reliée à SOLAR-02 en connexion à RF avec **PVCHECKs**
- 3. Contrôler que le réglage de l'unité à distance SOLAR-02 est cohérent avec le type de mesure que l'on veut effectuer (voir la § [5.1.4\)](#page-12-0).
- 4. Contrôler la valeur de rayonnement minimum réglée (voir la § [5.1.5\)](#page-13-0).
- 5. Placer le curseur sur **IVCK** à l'aide des touches fléchées (▲, ▼) et confirmer par **ENTER**. L'afficheur montre la page-écran ci-contre : Voici la signification des paramètres :
	- $\triangleright$  **Module**  $\rightarrow$  type de module sous test
	- **Vdc**  valeur de la tension à la sortie du module/chaîne mesurée en temps réel
	- $\triangleright$  **Irr**  $\rightarrow$  valeur du rayonnement mesurée en temps réel
	- $\triangleright$  Tc  $\rightarrow$  valeur de la température du module (voir la § [5.5.1\)](#page-19-1)
	- **EXECTION ADDE EXECUTE:** Voc, Isc → section avec affichage résultat OK/NO de Sélection **IV CK** la mesure de Voc et Isc
	- **EXIII → la valeur entre parenthèses peut être NO/tension d'essai sélectionnée (voir** la § [5.5.1\)](#page-19-1). La valeur de Ri indique la résistance d'isolement
	- **Exage() → la valeur entre parenthèses peut être NO, Cal ou NoCal(voir la § [5.5.1\)](#page-19-1). La** valeur de Rpe indique le résultat du test de continuité
- 6. Appuyer sur la touche **ENTER**, sélectionner « **Réglages** » et confirmer en appuyant à nouveau sur **ENTER.** Exécuter les réglages sur l'instrument comme il est indiqué à la § [5.5.1.](#page-19-1)
- 7. Si nécessaire, appuyer sur la touche **ENTER**, sélectionner « **Reset moyennes** » et confirmer en appuyant à nouveau sur **ENTER.** Exécuter l'opération comme il est indiqué à la § [6.3.4.](#page-38-0)
- 8. Si nécessaire, appuyer sur la touche **ENTER**, sélectionner « **Calibration câbles** » et confirmer en appuyant à nouveau sur **ENTER.** Exécuter l'opération comme il est indiqué à la § [6.5.2.](#page-47-2)
- 9. Monter la tige sur le disque de l'accessoire optionnel M304 et le garder posé sur le plan du module. **Vérifier que l'ombre de la tige projetée sur le disque tombe dans le « cercle concentrique limite » se trouvant à l'intérieur du disque même (voir [Fig.](#page-35-0)  [7\)](#page-35-0).** Autrement, l'angle entre les rayons du soleil et la surface du module est trop élevé et les mesures effectuées par l'instrument NE sont donc PAS à considérer comme fiables. Répéter les opérations dans d'autres moments de la journée.

![](_page_34_Picture_383.jpeg)

5

 $\mathbf{2}$ 

10.Fixer la bride au module à l'aide des vis fournies de dotation et monter la cellule de référence sur la même, si possible **avec les bornes de sortie tournées vers le bas**. Tourner la cellule jusqu'à ce qu'elle soit posée sur l'ailette se trouvant sur la bride de sorte à la garder parfaitement parallèle au plan du module et la fixer ensuite par les vis correspondantes.

![](_page_35_Figure_3.jpeg)

Fig. 7 : Positionnement inclinomètre optionnel M304

- <span id="page-35-0"></span>11.Connecter la sortie de la cellule, correspondant au type de module sous test, à l'entrée **IRR.** de l'instrument à l'aide du câble fourni de dotation avec la cellule ou bien à l'entrée **PYRA/CELL** de l'unité à distance SOLAR-02 si utilisée (voir [Fig. 8](#page-35-1) et [Fig. 9\)](#page-36-0).
- 12.Connecter, si utilisé, le capteur de température à l'entrée **TEMP** de l'instrument et à la partie arrière du module sous une cellule à l'aide de ruban adhésif ou à l'entrée **TEMP** de l'unité à distance SOLAR-02, si utilisée (voir [Fig. 8](#page-35-1) et [Fig. 9\)](#page-36-0).
- 13.Connecter l'instrument au module/chaîne sous test et le cas échéant au nœud principal de terre de l'installation ainsi qu'aux masses métalliques mises à la terre comme il est montré aux [Fig. 8](#page-35-1) et [Fig. 9.](#page-36-0) Relier notamment le pôle négatif de sortie du module/chaîne à la borne N et le pôle positif de sortie du module/chaîne à la borne P.

![](_page_35_Figure_8.jpeg)

 $\boldsymbol{4}$ 

![](_page_35_Figure_9.jpeg)

- P : Câble rouge
- N : Câble noir
- 1. Module/chaîne PV
- 2. Référence principale de terre de l'installation
- 3. Structure métallique de mise à la terre de l'installation
- 4. Cellule de référence pour mesure de rayonnement
- 5. Capteur de température (si demandé)

<span id="page-35-1"></span>Fig. 8 : Connexion pour test IVCK avec mesure directe de rayonnement

N

IRR.

**TEMP.** 

![](_page_36_Figure_2.jpeg)

# LEGENDE :

- E : Câble vert
- C : Câble bleu
- P : Câble rouge
- N : Câble noir
- 1. Module/chaîne PV
- 2. Référence principale de terre de l'installation
- 3. Structure métallique de mise à la terre de l'installation
- 4. Cellule de référence pour mesure de rayonnement
- 5. Capteur de température (si demandé)
- 6. Unité à distance SOLAR-02

Fig. 9 : Connexion pour test IVCK avec mesure de rayonnement par SOLAR-02

- <span id="page-36-0"></span>14.Dans la page-écran initiale du mode **IVCK** on affiche en 15/05/12 15:34:26 temps réel les valeurs de :  $M$ o dule  $S$ UN P W R 318
	- $\triangleright$  **Module**  $\rightarrow$  type de module sous test
	- **Vdc**  valeur de la tension à la sortie du module/chaîne
	- $\triangleright$  **Irr**  $\rightarrow$  rayonnement (venant d'une mesure directe ou du SOLAR-02 en connexion par RF)
	- $\triangleright$  **Tc**  $\rightarrow$  température du module (en mode MAN ou AUX) et le mode de mesure correspondant ou « - - - » en mode AUTO

![](_page_36_Picture_398.jpeg)

**Example 6 Securel « Linux de connexion RF avec Sélection IV CK** l'unité SOLAR-02

# **ATTENTION**

Lors de la pression de la touche **GO/STOP**, l'instrument peut fournir plusieurs messages d'erreur (voir la § correspondante) et, à cause de cela, ne pas effectuer l'essai. Contrôler et éliminer, si possible, les causes des problèmes avant de continuer le test.

15.Appuyer sur la touche **GO/STOP** pour activer l'essai. En 15/05/12 15:34:26 cas d'absence de conditions d'erreur, l'instrument affiche $\begin{array}{ccc} \scriptstyle \sf{Module} \hspace{.5cm} & \scriptstyle \sf{SUNPW} \ \small{\forall\, \sf{dc}} & \scriptstyle \sf{548.0\ \sf{V}} \end{array}$ le message « **Mesure en cours…** » et la mesure de la tension à vide entre les bornes P et N et du courant de court-circuit (pour des valeurs de  $\text{Isc} \leq 15\text{A}$ ). S U N P W R 3 1 8 Irr 856 W/m2 T c A u t o  $^{\circ}$  C V o c , I s c :

![](_page_36_Picture_399.jpeg)

S U N P W R 3 1 8 V d c 548. **0** V

- 16.Une fois les mesures de Voc et Isc terminées, le message 15/05/12 15:34:26 « OK » est affiché en cas de résultat positif du test Module (valeurs mesurées dans les tolérances réglées sur  $\overrightarrow{rr}$ l'instrument).
- 17.Avec la mesure d'isolement sélectionnée, l'instrument continue le test en gardant le court-circuit sur les bornes P et N et en exécutant l'essai entre ce point et la borne E pendant le délai nécessaire pour l'obtention d'un résultat stable.
- 18.La valeur de la résistance d'isolement est montrée dans le champ « Ri » et le message « OK » s'affiche en cas de sélection **IV CK** résultat positif du test (valeur mesurée supérieure à la limite minimum réglée sur l'instrument).
- 19.Avec la mesure de continuité sélectionnée, l'instrument continue le test en ouvrant le court-circuit et en exécutant le test entre les bornes E et C.
- 20.La valeur de la résistance dans le test de continuité es montrée dans le champ « Rpe » et le message « OK » s'affiche en cas de résultat positif du test (valeur mesurée inférieure à la limite maximum réglée sur l'instrument).
- 21.Le message « Résultat OK » est finalement montré pa l'instrument en cas de résultat positif de tous les test exécutés.
- 22. Appuyer sur la touche fléchée  $\nabla$  pour afficher la page suivante où se trouvent les valeurs des paramètres Voc et Isc. Elle affiche :
	- > le module utilisé ;
	- $\triangleright$  la valeur de rayonnement ;
	- > la valeur de la température du module :
	- $\triangleright$  les valeurs moyennes de Voc et Isc aux conditions OPC ;
	- les valeurs de Voc et Isc mesurées à OPC ;
	- les valeurs de Voc et Isc calculées à STC et les résultats partiels correspondants obtenus de la comparaison avec les valeurs nominales.

En général :

$$
R\acute{e}sult.Vec \underset{\text{C}}{\otimes} STC = OK \quad \text{si} \quad 100 \times \left| \frac{VocNom_{\text{C}}STC^{-Voc} \underset{\text{C}}{\otimes} STC}{VocNom_{\text{C}}STC} \right| \leq (\text{To1} \text{Voc} + 4\%)
$$
\n
$$
R\acute{e}sult.Isc \underset{\text{C}}{\otimes} STC = OK \quad \text{si} \quad 100 \times \left| \frac{IscNom_{\text{C}}STC^{-Isc} \underset{\text{C}}{\otimes} STC}{IscNom_{\text{C}}STC} \right| \leq (\text{To1} \text{ Isc} + 4\%)
$$

Les valeurs de Voc et Isc nominales sont les valeurs présentes dans la base de données DB modules interne à l'instrument (voir la § [5.6\)](#page-21-0).

- > La valeur totale des résultats :
	- o OK : si tous les résultats STC sont OK,
	- o NO si l'un des résultats STC est NON.

![](_page_37_Picture_544.jpeg)

![](_page_37_Picture_545.jpeg)

![](_page_37_Picture_24.jpeg)

![](_page_37_Picture_546.jpeg)

- 23. Appuyer sur la touche fléchée ▲ pour revenir à la page-écran précédente.
- 24.Appuyer sur la touche **SAVE** pour sauvegarder le résultat du test dans la mémoire de l'instrument (voir la § [0\)](#page-52-3) ou la touche **ESC/MENU** pour quitter la page-écran sans sauvegarder et revenir à la page-écran principale de mesure.

# **ATTENTION**

![](_page_38_Picture_5.jpeg)

Dans la page des résultats s'affichent les valeurs moyennes de Voc et Isc. Ces valeurs contiennent les valeurs moyennes de Voc et Isc aux conditions OPC calculées en tant que moyenne sur les 10 derniers essais précédemment mémorisés. Si l'utilisateur a effectué et mémorisé un nombre d'essais <10 ou bien il a remis à zéro les valeurs moyennes (voir la § [6.3.4\)](#page-38-0), la moyenne affichée pendant l'essai N+1 sera celle qui est calculée sur les N valeurs disponibles.

#### <span id="page-38-0"></span>**6.3.4. Reset moyennes**

Si les valeurs de rayonnement ne sont pas mesurées, l'instrument fournit un résultat en comparant les valeurs mesurées avec les valeurs moyennes calculées sur la base des mesures précédemment sauvegardées.

Dans ce cas-là, les valeurs moyennes calculées par l'instrument prennent donc une importance particulière.

Si l'on commence une nouvelle campagne de mesure avec des changements significatifs de rayonnement ou température, il est recommandé de mettre à zéro les valeurs moyennes de référence afin de les faire recalculer sur la base de nouvelles mesures. Pour remettre à zéro les valeurs moyennes, veuillez suivre cette procédure :

1. A l'intérieur du mode IVCK, appuyer sur la touche **ENTER**, sélectionner « **Reset moyennes** » et confirmer en appuyant à nouveau sur **ENTER** pour mettre à zéro les valeurs moyennes calculées jusqu'à ce moment-là.

![](_page_38_Picture_13.jpeg)

Les valeurs moyennes sont automatiquement remises à zéro même **en modifiant et en sauvegardant ensuite** l'un des paramètres suivants :

- $\triangleright$  Type de module PV
- $\triangleright$  Numéro de modules par chaîne

Par contre, les valeurs moyennes ne sont pas remises à zéro si l'utilisateur change le mode de fonctionnement pour revenir ensuite à ce mode.

basse ».

### <span id="page-39-0"></span>**6.3.4.1. Situations d'anomalies pour le test IVCK**

1. Si l'instrument détecte aux bornes P-N, P-E et N-E une tension dépassant 1000V, il n'exécute pas l'essai, éme un signal sonore prolongé et montre le message « Vin > 1000 ».

![](_page_39_Picture_356.jpeg)

2. Si l'instrument détecte aux bornes P et N une tension 15/05/12 15:34:26 inférieure à 15V, il n'exécute pas l'essai, émet un signal sonore prolongé et montre le message « Tension S U N P W R 3 1 8<br>0.0 V Module<br>V d c<br>Irr  $0 \qquad W/m2$ Tc Auto °C  $V$  o c ,  $l$  s c :  $Ri(1000V)$  - - -  $M\Omega$ 

![](_page_39_Picture_357.jpeg)

Tension basse Sélection **IVCK** 

3. Si l'instrument détecte aux bornes E et C une tension dépassant 5V, il n'exécute pas l'essai, émet un signal sonore prolongé et montre le message « Tension > Lim ».

![](_page_39_Picture_358.jpeg)

4. Si l'instrument détecte un courant Isc dépassant 15A, n'exécute pas l'essai, émet un signal sonore prolongé e montre le message « Courant Isc trop élevé ».

![](_page_39_Picture_359.jpeg)

#### <span id="page-40-0"></span>**6.4. MESURE DE L'ISOLEMENT SUR MODULES/CHAINES/CHAMPS PV (M)**

#### <span id="page-40-1"></span>**6.4.1. Introduction**

Cette mesure vise à l'exécution des mesures de résistance d'isolement des conducteurs actifs d'un module, d'une chaîne, d'un champ PV entier et de masses métalliques éventuelles non connectés à la terre conformément aux prescriptions du réglementation IEC/EN62446. En ligne générale, l'instrument exécute la mesure d'isolement dans les modes qui suivent :

- **EXAMP** → utilisé pour la mesure de résistance d'isolement d'un Champ PV (générateur photovoltaïque) formé par une ou plusieurs chaînes connectées en parallèle. L'instrument exécute la mesure sur les pôles Positif et Négatif du champ PV.
- $\triangleright$  Mode TIMER  $\rightarrow$  l'instrument exécute la mesure en continu (avec une durée maxi de 300s) seulement sur la borne « P » en affichant la valeur minimum obtenue de la résistance à la fin du délai sélectionné. Il peut être utilisé pour la mesure de résistance d'isolement de plusieurs masses métalliques non connectées à références de terre.
- $\triangleright$  Mode **CHAÎNE**  $\rightarrow$  utilisé pour la mesure d'isolement seulement sur modules simples ou chaînes PV simples, en exécutant automatiquement un court-circuit interne entre les pôles Positif et Négatif sans besoin d'utiliser un interrupteur externe pour mettre en court-circuit les bornes positive et négative et en effectuant la mesure entre ce point de court-circuit et la référence de terre de l'installation.

### <span id="page-40-2"></span>**6.4.2. Exécution de la mesure d'isolement – Mode CHAMP**

- 1. Placer le curseur sur  $M\Omega$  à l'aide des touches fléchées (▲, ▼) et confirmer par **ENTER**. L'afficheur montre la page-écran ci-contre :
- 2. Appuyer sur la touche **ENTER**, activer « **Réglages** » et, si nécessaire, modifier les paramètres souhaités (voir la § [5.4.1\)](#page-18-1). Les paramètres qui suivent sont affichés :
	- **Execute Isol. → tension d'essai sélectionnée (250, 500, +>>>>** ou 1000VDC)
	- $\triangleright$  Ri min  $\rightarrow$  seuil limite minimum pour la mesure d'isolement
	- $\triangleright$  **Mode**  $\rightarrow$  mode de mesure : CHAMP
	- $\triangleright$  Vtest  $\rightarrow$  tensions de test véritable appliquées respectivement entre le pôle Positif et le pôle Négatif du champ par rapport à la référence de masse
	- **ERI (+) → mesure de résistance d'isolement entre le** pôle Positif du champ PV et la référence de terre
	- **Ri (-)** mesure de résistance d'isolement entre le pôle Négatif du champ PV et la référence de terre
	- $\triangleright$  Rp  $\rightarrow$  la valeur finale de la mesure obtenue par la parallèle des valeurs de Ri (+) et R (-) qui est comparée par l'instrument avec la valeur de consigne Sélection **MA** Ri min
	- $\triangleright$  Touche  $\nabla \rightarrow$  accéder à la deuxième page avec les valeurs mesurées de la tension VPN, VEP et VEN
- 3. Connecter l'instrument au champ PV sous test et au nœud principal de terre de l'installation comme il est montré à la [Fig. 10.](#page-41-0) Relier notamment le pôle négatif de sortie du champ PV à la borne N et le pôle positif de sortie du champ PV à la borne P.

![](_page_40_Picture_465.jpeg)

![](_page_40_Picture_21.jpeg)

![](_page_41_Figure_2.jpeg)

#### LEGENDE :

- E : Câble vert
- P : Câble rouge
- N : Câble noir
- 1. Champ PV non connecté à la terre
- 2. Référence principale de terre de l'installation

<span id="page-41-0"></span>Fig. 10 : Connexion de l'instrument pour mesure d'isolement en mode CHAMP

# **ATTENTION**

Lors de la pression de la touche **GO/STOP**, l'instrument peut fournir plusieurs messages d'erreur (voir la § [6.6\)](#page-51-0) et, à cause de cela, ne pas effectuer l'essai. Contrôler et éliminer, si possible, les causes des problèmes avant de continuer le test.

4. Appuyer sur la touche **GO/STOP** pour activer l'essai. Si 15/05/12 15:34:26 aucune condition d'erreur n'est présente, l'instrument affiche le message « Mesure en cours... » comme il es montré à la page-écran ci-contre.

- 5. A la fin de la mesure (ayant une durée fixe de 10s), l'instrument fournit les valeurs Ri (+), Ri (-) et Rp respectivement de résistances d'isolement des pôles Positif et Négatif et les parallèle deux du résistances de champ PV en cours de test. Si la valeur de Rp est plus grande que l'ensemble minimal, l'appareil affiche le message « Résultat OK », dans le cas contraire, il affiche le message « Résultat NO » comme il est montré à la page-écran ci-contre.
- 6. Appuyer sur la touche **SAVE** pour sauvegarder le résultat du test dans la mémoire de l'instrument (voir la § [0\)](#page-52-3) ou la touche **ESC/MENU** pour quitter la page-écran sans sauvegarder et revenir à la page-écran principale de mesure.

![](_page_41_Picture_352.jpeg)

![](_page_41_Picture_353.jpeg)

### <span id="page-42-0"></span>**6.4.3. Exécution de la mesure d'isolement – Mode TIMER**

- 1. Placer le curseur sur  $M\Omega$  à l'aide des touches fléchées (▲, ▼) et confirmer par **ENTER**. L'afficheur montre la page-écran ci-contre :
- 2. Appuyer sur la touche **ENTER**, activer « **Réglages** » et, si nécessaire, modifier les paramètres souhaités (voir la § [5.4.1\)](#page-18-1). Les paramètres qui suivent sont affichés :
	- **Execute Isol. → tension d'essai sélectionnée (250, 500** 1000VDC)
	- $\triangleright$  **Ri min**  $\rightarrow$  seuil limite minimum pour la mesure d'isolement
	- $\triangleright$  **Mode**  $\rightarrow$  mode de mesure : TIMER
	- $\triangleright$  Vtest  $\rightarrow$  tension d'essai réelle appliquée
	- **Ri(+)** résistance d'isolement minimum entre le pôle Positif et la référence de terre détectée tout au long de la durée de la mesure
	- $\triangleright$  Temps d'essai  $\rightarrow$  durée de l'essai pouvant être réglée dans la gamme **10 300s**
	- $\triangleright$  Touche  $\nabla \rightarrow$  accéder à la deuxième page avec les valeurs mesurées de la tension VPN, VEP et VEN
- 3. Connecter l'instrument aux masses métalliques éventuelles non mises à la terre ainsi qu'au nœud principal de terre de l'installation (voir la [Fig. 11\)](#page-42-1)

![](_page_42_Figure_13.jpeg)

### LEGENDE :

- E : Câble vert
- P : Câble rouge
- N : Câble noir
- 1. Module/chaîne PV non connecté à la terre
- 2. Référence principale de terre de l'installation
- 3. Masse métallique non connectée à la terre

<span id="page-42-1"></span>Fig. 11 : Connexion de l'instrument pour mesure d'isolement en mode TIMER

![](_page_42_Picture_22.jpeg)

# **ATTENTION**

Lors de la pression de la touche **GO/STOP**, l'instrument peut fournir plusieurs messages d'erreur (voir la § [6.6\)](#page-51-0) et, à cause de cela, ne pas effectuer l'essai. Contrôler et éliminer, si possible, les causes des problèmes avant de continuer le test.

![](_page_42_Picture_362.jpeg)

4. Appuyer sur la touche **GO/STOP** pour activer l'essai. Si aucune condition d'erreur n'est présente, l'instrument affiche le message « **Mesure en cours...** » comme il est montré à la page-écran ci-contre.

![](_page_43_Picture_228.jpeg)

- 5. A la fin de la mesure, l'instrument fournit la valeur Ri(+)min, à savoir la valeur minimum de la résistance d'isolement du masses métalliques sous test mesurée continuellement tout au long de la durée de la mesure. Si le résultat dépasse la limite minimum réglée, l'instrument affiche le message « Résultat OK », dans le cas contraire, il affiche le message « Résultat NO » comme il est montré à la page-écran ci-contre.
- 6. Appuyer sur la touche **SAVE** pour sauvegarder le résultat du test dans la mémoire de l'instrument (voir la § [0\)](#page-52-3) ou la  $L$ touche **ESC/MENU** pour quitter la page-écran sans sauvegarder et revenir à la page-écran principale de mesure.

![](_page_43_Picture_229.jpeg)

<span id="page-44-0"></span>![](_page_44_Figure_2.jpeg)

# **ATTENTION**

- **Avant de procéder dans la measure d'isolement en mode «CHAÎNE », assurez-vous toujours que l'appareil est connecté A UNE CHAÎNE et non plus des chaînes connectées en parallèle. L'exécution de l'un des tests ci-dessus sur plusieurs chaînes parallèles peuvent endommager le appareil**
	- **Déconnecter TOUJOURS la chaîne en test de l'onduleur avant d'effectuer le mesure**
- 1. Placer le curseur sur  $M\Omega$  à l'aide des touches fléchées (▲, ▼) et confirmer par **ENTER**. L'afficheur montre la page-écran ci-contre :
- 2. Appuyer sur la touche **ENTER**, activer « **Réglages** » et, si nécessaire, modifier les paramètres souhaités (voir la § [5.4.1\)](#page-18-1). Les paramètres qui suivent sont affichés :
	- **Est Isol.** → tension d'essai sélectionnée (250, 500, 1000VDC)
	- $\triangleright$  Rlim  $\rightarrow$  seuil limite minimum pour la mesure d'isolement
	- $\triangleright$  **Mode**  $\rightarrow$  mode de mesure  $\cdot$  CHAINE
	- $\triangleright$  Vtest  $\rightarrow$  tension d'essai réelle appliquée
	- $\triangleright$  **Rp**  $\rightarrow$  la valeur finale de la mesure obtenue par la parallèle des valeurs de Ri (+) et R (-) qui est comparée par l'instrument avec la valeur de consigne Ri min
	- **Exercie → Touche → accéder à la deuxième page avec les valeurs mesurées de la tension** VPN, VEP et VEN
- 3. Connecter l'instrument au module/chaîne PV sous test et au nœud principal de terre de l'installation comme il est montré à la figure correspondante. Relier notamment le pôle négatif de sortie du champ PV à la borne N et le pôle positif de sortie du champ PV à la borne P.

![](_page_44_Figure_15.jpeg)

# LEGENDE :

- E : Câble vert
- P : Câble rouge
- N : Câble noir
- 1. Module/chaîne PV non connecté à la terre
- 2. Référence principale de terre de l'installation

Fig. 12 : Connexion de l'instrument pour mesure d'isolement en mode CHAÎNE

![](_page_44_Picture_338.jpeg)

**ATTENTION**

Lors de la pression de la touche **GO/STOP**, l'instrument peut fournir plusieurs messages d'erreur (voir la § [6.6\)](#page-51-0) et, à cause de cela, ne pas effectuer l'essai. Contrôler et éliminer, si possible, les causes des problèmes avant de continuer le test.

4. Appuyer sur la touche **GO/STOP** pour activer l'essai. Si aucune condition d'erreur n'est présente. l'instrument affiche le message « **Mesure en cours...** » comme il est montré à la page-écran ci-contre.

![](_page_45_Picture_229.jpeg)

- 5. A la fin de la mesure, l'instrument fournit la valeur Rp minimum de la résistance d'isolement du module/chaîne PV (ou d'autres objets) sous test mesurée continuellement tout au long de la durée de la mesure. Si le résultat dépasse la limite minimum réglée, l'instrument affiche le message « Résultat OK », dans le cas contraire, il affiche le message « Résultat NO » comme il est montré à la page-écran ci-contre.
- 6. Appuyer sur la touche **SAVE** pour sauvegarder le résultat du test dans la mémoire de l'instrument (voir la § [0\)](#page-52-3) ou la touche **ESC/MENU** pour quitter la page-écran sans sauvegarder et revenir à la page-écran principale de mesure.

![](_page_45_Picture_230.jpeg)

#### <span id="page-46-0"></span>**6.4.4.1. Situations anormales**

1. En tout mode de fonctionnement, si l'instrument détecte aux bornes P-N, P-E et N-E une tension dépassant 1000V, il n'exécute pas l'essai, émet un signal sonore prolongé et montre le message « Vin > 1000 ».

![](_page_46_Picture_344.jpeg)

2. En mode de fonctionnement CHAÎNE, si l'instrument détecte un courant Isc dépassant 15A, il n'exécute pas l'essai, émet un signal sonore prolongé et montre le message « Courant Isc trop élevé ».

![](_page_46_Picture_345.jpeg)

![](_page_46_Picture_346.jpeg)

![](_page_46_Picture_347.jpeg)

4. En mode de fonctionnement CHAÎNE, si l'instrume détecte entre les bornes P et N une tension  $<$  15V, n'exécute pas l'essai, émet un signal sonore prolongé montre le message « Tension basse ».

montre le message « Courant < Lim ».

#### <span id="page-47-0"></span>**6.5. MESURE DE CONTINUITE SUR MODULES/CHAINES/CHAMPS PV (LOW)**

#### <span id="page-47-1"></span>**6.5.1. Introduction**

Cette mesure vise à l'exécution du test de continuité des conducteurs de protection et équipotentiels (ex : de l'électrode de mise à la terre jusqu'aux masses et aux masses étrangères connectées) et des conducteurs de mise à la terre des SPD sur les installations PV. Le test doit être mené avec un courant d'essai > 200mA conformément aux prescriptions du réglementation IEC/EN62446.

#### <span id="page-47-2"></span>**6.5.2. Calibration des câbles de mesure**

- 1. Placer le curseur sur **LOW** $\Omega$  à l'aide des touches fléchée (A.  $\blacktriangledown$ ) et confirmer par **ENTER**. L'afficheur montre page-écran ci-contre : 15/05/12 15:34:26
- 2. Connecter les câbles de mesure entre eux comme il est montré à la [Fig. 13.](#page-47-3)

![](_page_47_Picture_343.jpeg)

![](_page_47_Figure_9.jpeg)

Fig. 13 : Compensation de la résistance des câbles de mesure

- <span id="page-47-3"></span>2. Appuyer sur la touche **ENTER**. L'instrument affiche les 15/05/12 15:34:26 options : **Réglages** et **Calibration câbles**.
- 3. Utiliser les touches fléchées ( $\blacktriangle$ ,  $\nabla$ ) pour sélectionner « **Calibration câbles** » et confirmer par **ENTER**.

![](_page_47_Picture_344.jpeg)

- 4. Appuyer sur la touche **GO/STOP** pour activer la calibration. Le message « Mesure en cours... » s'affiche à l'écran.
- 5. A la fin de la procédure de compensation, si la valeur de la résistance mesurée résulte inférieure à 5 $\Omega$ , l'instrument émet un double signal sonore pour indiquer le résultat positif de l'essai et montre la page-écran ci-dessous :

![](_page_47_Picture_345.jpeg)

- 6. La valeur de la résistance compensée des câbles qui sera soustraite de toutes les mesures de continuité suivantes se trouve à la hauteur de « Rcal » et le message « Calibration OK » est affiché à l'écran.
- 7. Pour effacer la valeur de la résistance compensée, effectuer une nouvelle procédure de compensation avec une résistance supérieure à  $5\Omega$  comme, par exemple, les embouts ouverts. La valeur en Rcal affichée est mise à zéro.

# <span id="page-48-0"></span>**6.5.3. Exécution de la mesure de continuité**

- 1. Placer le curseur sur **LOWΩ** à l'aide des touches fléchées (▲, ▼) et confirmer par **ENTER**. L'afficheur montre la page-écran ci-contre :
- 2. Appuyer sur la touche **ENTER**, activer « **Réglages** » et, si nécessaire, modifier les paramètres souhaités (voir la § [5.3.1\)](#page-17-1). Les paramètres qui suivent sont affichés :
	- $\triangleright$  RPE max  $\rightarrow$  seuil maximum pour la mesure de continuité pouvant être sélectionnée dans la gamme **10**  $\div$  50 par pas de 10
	- $\triangleright$  **Rcal**  $\rightarrow$  valeur de la résistance des câbles de mesure après leur calibration
	- $\triangleright$  **Rpe**  $\rightarrow$  résultat de la mesure de continuité
	- $\triangleright$  **Itest**  $\rightarrow$  courant réel d'essai
- 3. Appuyer sur la touche **ENTER**, activer « **Calibration câbles** » (voir la § [6.5.2\)](#page-47-2) pour exécuter la calibration initiale des câbles de mesure.
- 4. Connecter l'instrument au module/chaîne PV sous test et au nœud principal de terre de l'installation comme il est montré à la [Fig. 14](#page-48-1)

![](_page_48_Figure_13.jpeg)

### LEGENDE :

- E : Câble vert
- C : Câble bleu
- 1. Module/chaîne PV
- 2. Référence principale de terre de l'installation
- 3. Structure métallique de mise à la terre de l'installation

<span id="page-48-1"></span>Fig. 14 : Connexion pour mesure de continuité sur structures de l'installation PV

![](_page_48_Picture_365.jpeg)

![](_page_48_Picture_366.jpeg)

![](_page_49_Picture_2.jpeg)

# **ATTENTION**

Lors de la pression de la touche **GO/STOP**, l'instrument peut fournir plusieurs messages d'erreur (voir la § [6.6\)](#page-51-0) et, à cause de cela, ne pas effectuer l'essai. Contrôler et éliminer, si possible, les causes des problèmes avant de continuer le test.

5. Appuyer sur la touche **GO/STOP** pour activer l'essai. Si aucune condition d'erreur n'est présente, l'instrument affiche le message « **Mesure en cours...** » comme il est montré à la page-écran ci-contre.

![](_page_49_Picture_204.jpeg)

- 6. A la fin de la mesure, l'instrument fournit la valeur de la résistance de l'objet sous test. Si le résultat est inférieur à la limite maximum réglée, l'instrument affiche le message « Résultat OK », dans le cas contraire, il affiche le message « Résultat NO » comme il est montré à la pageécran ci-contre.
- 7. Appuyer sur la touche **SAVE** pour sauvegarder le résultat du test dans la mémoire de l'instrument (voir la § [0\)](#page-52-3) ou la touche **ESC/MENU** pour quitter la page-écran sans sauvegarder et revenir à la page-écran principale de Se mesure.

![](_page_49_Picture_205.jpeg)

#### <span id="page-50-0"></span>**6.5.3.1. Situations anormales**

![](_page_50_Picture_234.jpeg)

2. Si l'on détecte que la résistance calibrée est plus élevée de la résistance mesurée, l'instrument émet un signal sonore prolongé et montre le message « Calibration non OK ».

![](_page_50_Picture_235.jpeg)

 $Tension > Lim$ Sélection **LOW**<sup>2</sup>

3. Si l'instrument détecte sur ses bornes une résistance supérieure à 5 $\Omega$ , il émet un signal sonore prolongé, met à zéro la valeur compensée et montre le message « Calibration mise à zéro ».

![](_page_50_Picture_236.jpeg)

# <span id="page-51-0"></span>**6.6. LISTE DES MESSAGES A L'ECRAN**

![](_page_51_Picture_338.jpeg)

# <span id="page-52-0"></span>**7. MEMORISATION DES RESULTATS**

L'instrument permet de mémoriser max 999 résultats de mesure. Les données peuvent être rappelées à l'écran et effacées à tout moment. Il est possible d'associer des identificateurs numériques de référence mnémoniques concernant l'installation, la chaîne et le module PV (max 250).

# <span id="page-52-1"></span>**7.1. SAUVEGARDE DES MESURES D'EFFICACITE**

- 1. Appuyer sur la touche **SAVE** avec le résultat de la mesure affiché à l'écran. L'instrument présente la pageécran affichée ci-contre où se trouve le clavier virtuel.
- 2. Utiliser les touches fléchées ( $\blacktriangle$ ,  $\nabla$ ) et ( $\blacktriangle$ ,  $\blacktriangleright$ ) pour insérer une brève description (13 caractères maxi) relative à l'essai effectué.
- 3. Appuyer sur la touche **SAVE** pour confirmer la sauvegarde des données ou sur **ESC/MENU** pour quitter sans sauvegarder.

# <span id="page-52-3"></span><span id="page-52-2"></span>**7.2.** SAUVEGARDE DES MESURES DE IVCK, M $\Omega$  ET LOW $\Omega$

- 1. Appuyer sur la touche **SAVE** avec le résultat de mesure affiché à l'écran. L'instrument présente la page-écran affichée ci-contre où l'on montre :
	- $\triangleright$  le premier emplacement de mémoire disponible (« MESURE ») ;
	- Le niveau 1 marqueur (ex: Zone)
	- $\triangleright$  Le niveau 2 marqueur (ex: Groupe)
	- Le niveau 3 marqueur (ex: Onduleur)
	- le champ « Note » où l'utilisateur peut saisir une brève description (13 caractères maxi) pour l'installation.
- 2. Pour chaque marqueur peut être assigné différentes étiquettes (5 étiquettes par défaut et 5 personnalisable). Sélectionnez le marqueur sur le niveau souhaité à l'aide des touches fléchées  $($ ,  $\blacktriangleright)$  et appuyez sur la touche **ENTER** pour sélectionner l'un des labels disponibles
- 3. Sélectionner l'une des options disponibles pour les étiquettes à l'aide des touches fléchées  $(A, \nabla)$  et confirmer par la touche **ENTER**
- 4. Les noms par défaut des 5 étiquettes prédéfinies peuvent être, avant les mesures en utilisant un logiciel TopView ajouté plus de 5 noms d'utilisateur personnalisés. Dans ce cas, les nouvelles valeurs peuvent être sélectionnées en tant qu'alternative à la valeur par défaut, comme indiqué dans l'écran ci-contre

![](_page_52_Picture_18.jpeg)

![](_page_52_Picture_511.jpeg)

![](_page_52_Picture_20.jpeg)

![](_page_52_Picture_512.jpeg)

# **ATTENTION**

 Les noms personnalisés des étiquettes des marqueurs peuvent être définis **à l'aide du logiciel TopView** et chargés sur l'instrument via une connexion PC (voir « Appareil-Connexion PC  $\rightarrow$  Marqueurs d'aministation »)

![](_page_53_Picture_4.jpeg)

- Il est possible d'ajouter jusqu'à 5 noms personnalisés pour chaque marqueur en plus des 5 par défaut.
- Les noms des marqueurs par défaut ne peuvent pas être éliminés. L'effacement des noms personnalisés peut être effectué **seulement depuis le logiciel TopView**.
- 5. Utiliser les touches fléchées (▲,▼) et (◀, ▶) pour utiliser 15/05/12 15:34:26 le clavier virtuel et écrire la « Note » où l'utilisateur peut **MESURE** : 004 insérer une brève description (13 caractères maxi). La **ChaîneUT** : **002** pression de la touche **ENTER** permet de saisir chaque caractère du nom entré.

![](_page_53_Figure_8.jpeg)

6. Appuyer à nouveau sur la touche **SAVE** pour compléter la sauvegarde des données ou **ESC/MENU** pour quitter sans sauvegarder.

### <span id="page-54-0"></span>**7.3. OPERATIONS AVEC RESULTATS**

#### <span id="page-54-1"></span>**7.3.1. Rappel à l'écran des résultats d'efficacité PV**

- 1. Appuyer sur la touche **ESC/MENU** pour revenir au menu principal, sélectionner « **MEM** » et appuyer sur **ENTER** pour accéder à la section d'affichage des données mémorisées. La page-écran ci-contre est affichée par l'instrument avec la liste des essais sauvegardés.
- 2. A l'aide des touches fléchées  $(A, \nabla)$  et de la touche fléchée , sélectionner « **Rappeler** » et ensuite « **Efficacité** » et confirmer par **ENTER** pour afficher seulement les résultats des tests d'essai.
- 3. A l'aide de la touche fléchée  $\blacktriangleright$ , il est possible d'afficher les étiquettes suivantes :
	- $\triangleright$  **TYPE**  $\rightarrow$  indique le type de donnée sauvegardée : "**ENREG** » pour un essai avec un résultat final précis OUI/NON, « \***ENREG** » lorsque l'instrument ne dispose pas de valeurs de rayonnement et température enregistrées par le SOLAR-02 et « **IST** » pour la sauvegarde des conditions instantanées à l'écran.
	- $\triangleright$  **DATE**  $\rightarrow$  indique la date et l'heure où la donnée a été sauvegardée dans l'instrument
	- $\triangleright$  **Notes**  $\rightarrow$  indique la description fournie par l'utilisateur pendant la phase de sauvegarde de la donnée
- 4. Sélectionner le type de donnée « **IST** », « **Ouvrir** » et confirmer par **ENTER**. L'instrument montre la page-écran qui suit
- 5. Sélectionner le type de donnée « **ENREG** », « **Ouvrir** » et confirmer par **ENTER**. L'instrument montre la page-écran des valeurs finales de l'essai réalisé et l'indication du résultat final de l'essai.
- 6. En sélectionnant le type de donnée « **\*ENREG** », « **Ouvrir** » et en confirmant par **ENTER**, l'instrument montre le message « Impossible de réaliser l'analyse » à cause de l'absence des valeurs transférées par l'unité SOLAR-02. **Les valeurs partielles de cette mesure ne sont visibles qu'en transférant les données au PC**  (voir la § [8\)](#page-58-0) à l'aide du logiciel TopView.

![](_page_54_Picture_385.jpeg)

![](_page_54_Picture_386.jpeg)

# <span id="page-55-0"></span>**7.3.2.** Rappel à l'écran des résultats de mesure IVCK,  $M\Omega$  et LOW $\Omega$

- 1. Appuyer sur la touche **ESC/MENU** pour revenir au menu principal, sélectionner « **MEM** » et appuyer sur **ENTER** pour accéder à la section d'affichage des données mémorisées. La page-écran ci-contre est affichée par l'instrument avec la liste des essais sauvegardés.
- 2. A l'aide des touches fléchées  $(A, \nabla)$  et de la touche fléchée , sélectionner « **Rappeler** » et ensuite « **IVCK** » et confirmer par **ENTER** pour afficher seulement les résultats des mesures de la caractéristique I-V.
- 3. Le champ « DATE » indique la date/heure où le résultat de mesure a été sauvegardé, le champ « TYPE » indique le type de test exécuté (IVCK, Sécurité)
- 4. Utiliser la touche fléchée **>** pour passer à l'étiquette « Notes ».
- 5. L'instrument affichera le commentaire inséré par l'utilisateur pendant la procédure de sauvegarde de la donnée (voir la § [7.2\)](#page-52-2) concernant l'installation.
- 6. La présence du symbole « \* » à côté du numéro de la mesure indique que l'instrument a effectué des tests avec enregistrement des valeurs de rayonnement et température par unité à distance, mais ces valeurs n'ont pas été transférées ou ne sont pas disponibles. **Pour ces mesures les valeurs transférées à STC ne seront pas disponibles.**
- 7. Appuyer sur **ESC/MENU** pour quitter la page-écran courante et revenir au menu principal.

![](_page_55_Picture_253.jpeg)

![](_page_55_Picture_254.jpeg)

### <span id="page-56-0"></span>**7.3.2.1. Accès aux données sauvegardées en mémoire – Affichage numérique**

- 1. Sélectionner une ligne correspondant à un résultat 15/05/12 15:34:26 mémorisé et appuyer sur la touche **ENTER**.
- 2. Sélectionner « Ouvrir » et appuyer encore sur **ENTER** pour accéder à la section d'affichage des résultats de mesure exprimés en tant que :
	- Pages-écrans numériques des paramètres mesurés aux conditions standard (STC) et aux conditions ouvrir opérationnelles d'essai (OPC) pour le test IVCK
	- > Pages-écrans numériques des paramètres mesurés Effacer  $\rightarrow$ dans les mesures d'isolement  $(M\Omega)$  et continuité Sélection  $(LOW<sub>Ω</sub>)$
- 3. Pour le test **IVCK** on trouve les valeurs des paramètres qui suivent :
	- $\triangleright$  le module utilisé ;
	- $\triangleright$  la valeur de rayonnement :
	- la valeur de la température du module ;
	- les valeurs moyennes de Voc et Isc aux conditions OPC ;
	- les valeurs de Voc et Isc mesurées à OPC ;
	- les valeurs de Voc et Isc calculées à STC et les résultats partiels correspondants obtenus de la comparaison avec les valeurs nominales.
- 4. Pour le test  $M\Omega$  en mode CHAMP on trouve les valeurs des paramètres qui suivent :
	- $\triangleright$  tension nominale d'essai réglée :
	- $\triangleright$  limite minimum réglée sur la mesure d'isolement :
	- $\triangleright$  type de module sélectionné ;
	- valeur réelle de la tension d'essai appliquée ;
	- $\triangleright$  valeur d'isolement du pôle Positif Ri  $(+)$ .
	- valeur d'isolement du pôle Négatif Ri (-)
	- Le valeur finale Rp de le parallèle entre les valeurs  $Ri(+)$  et  $Ri(-)$
- 5. Pour le test  $M\Omega$  en mode TIMER on trouve les valeurs des paramètres qui suivent :
	- $\triangleright$  tension nominale d'essai réglée ;
	- > limite minimum réglée sur la mesure d'isolement ;
	- type de module sélectionné ;
	- valeur réelle de la tension d'essai appliquée ;
	- $\triangleright$  valeur d'isolement du pôle Positif Ri (+).
	- $\triangleright$  temps de mesure réglé
	- $\triangleright$  la valeur minimum Ri(+) min de la résistance d'isolement du module/chaîne PV (ou d'autres masses métalliques) sous test mesurée continuellement tout au long de la durée de la mesure

![](_page_56_Picture_30.jpeg)

![](_page_56_Picture_580.jpeg)

![](_page_56_Picture_581.jpeg)

![](_page_56_Picture_582.jpeg)

- 6. Pour le test  $M\Omega$  en mode CHAÎNE on trouve les valeurs des paramètres qui suivent :
	- $\triangleright$  tension nominale d'essai réglée ;
	- limite minimum réglée sur la mesure d'isolement ;
	- $\triangleright$  type de module sélectionné ;
	- valeur réelle de la tension d'essai appliquée ;
	- $\triangleright$  valeur d'isolement du pôle Positif Ri (+)
	- Rp minimum de la résistance d'isolement du module/chaîne PV (ou d'autres objets) sous test mesurée continuellement tout au long de la durée de la mesure
- 7. Pour le test  $LOW\Omega$  on trouve les valeurs des paramètres qui suivent :
	- $\triangleright$  seuil limite réglé pour la mesure de continuité ;
	- $\triangleright$  valeur de la résistance de calibration des câbles d'essai ;
	- valeur de la résistance de l'objet sous test ;
	- > valeur réelle du courant d'essai appliqué.

![](_page_57_Picture_379.jpeg)

![](_page_57_Picture_380.jpeg)

#### <span id="page-57-0"></span>**7.3.3. Effacement des données en mémoire**

- 1. A l'intérieur de la liste des résultats sauvegardés appuyer sur la touche **ENTER** pour afficher les sousmenus.
- 2. Sélectionner « Effacer », appuyer sur la touche ▶ L'instrument permet de sélectionner :
	- $\triangleright$  **Effacer dernier**  $\rightarrow$  qui efface le dernier essa sauvegardé
	- $\triangleright$  Tout effacer  $\rightarrow$  qui efface tout le contenu de la mémoire
- 3. Sélectionner à l'aide des touches fléchées  $(A, \nabla)$ l'option souhaitée et appuyer sur la touche **ENTER** pour confirmer le choix.
- 4. Appuyer sur **ESC/MENU** pour quitter la page-écran courante et revenir au menu principal.

![](_page_57_Picture_381.jpeg)

# <span id="page-58-0"></span>**8. CONNEXION DE L'INSTRUMENT AU PC**

# **ATTENTION**

- La connexion entre PC et instrument se fait par le câble C2006.
- Pour effectuer le transfert des données à un PC, il faut avoir installé précédemment sur le PC tant le logiciel de gestion TopView que les pilotes du câble C2006.
- Avant d'effectuer la connexion, il faut sélectionner sur le PC le port utilisé et le baud rate correct (57600 bps). Pour régler ces paramètres, lancer le logiciel **TopView** fourni de dotation et consulter l'aide en ligne du programme.
- Le port sélectionné ne doit pas être occupé par d'autres dispositifs ou applications, tels que des souris, des modems, etc. Fermer le cas échéant les processus en exécution depuis la fonction Gestionnaire des tâches de Windows.
- Le port optique émet des radiations DEL invisibles. Ne pas observer directement avec des instruments optiques. Appareil DEL de classe 1M conformément à la IEC/EN60825-1

Pour transférer les données au PC, s'en tenir à cette procédure :

- 1. Allumer l'instrument en appuyant sur la touche **ON/OFF**.
- 2. Connecter l'instrument au PC à l'aide du câble optique/USB **C2006** fourni de dotation.
- 3. Appuyer sur la touche **ESC/MENU** pour ouvrir le menu principal.
- 4. A l'aide des touches fléchées (▲, ▼) sélectionner « PC » pour accéder au mode de transfert des données et confirmer par **ENTER**.

![](_page_58_Picture_205.jpeg)

5. L'instrument montre la page-écran qui suit :

![](_page_58_Picture_16.jpeg)

6. Utiliser les commandes du logiciel TopView pour activer le transfert des données (consulter l'aide en ligne du programme).

![](_page_58_Picture_18.jpeg)

# <span id="page-59-0"></span>**9. ENTRETIEN**

### <span id="page-59-1"></span>**9.1. ASPECTS GENERAUX**

L'instrument que vous avez acheté est un instrument de précision. Pour son utilisation et son stockage, veuillez suivre attentivement les recommandations et les instructions indiquées dans ce manuel afin d'éviter tout dommage ou danger pendant l'utilisation.

Ne pas utiliser l'instrument dans des endroits ayant un taux d'humidité et/ou de température élevé. Ne pas exposer l'instrument en plein soleil.

Toujours éteindre l'instrument après utilisation. Si l'instrument ne doit pas être utilisé pendant une longue période, veuillez retirer les piles afin d'éviter toute fuite de liquides qui pourraient endommager les circuits internes de l'instrument.

### <span id="page-59-2"></span>**9.2. REMPLACEMENT DES PILES**

Lorsque le symbole de pile déchargée «  $\Box$  » s'affiche ou bien si pendant un essai le message « batterie déchargée » est montré à l'écran, remplacer les piles internes.

![](_page_59_Picture_9.jpeg)

# **ATTENTION**

Seuls des techniciens qualifiés peuvent effectuer cette opération. Avant de ce faire, s'assurer d'avoir enlevé tous les câbles des bornes d'entrée.

- 1. Eteindre l'instrument en appuyant longtemps sur la touche d'allumage.
- 2. Retirer les câbles des bornes d'entrée.
- 3. Dévisser la vis de fixation du couvercle du compartiment des piles et le retirer.
- 4. Retirer toutes les piles de leur compartiment et les remplacer seulement avec des piles complètement neuves du type correct (voir la § [10.5\)](#page-62-2) en respectant les polarités indiquées.
- 5. Positionner le couvercle des piles sur le compartiment et le fixer avec la vis correspondante.
- 6. Ne pas jeter les piles usagées dans l'environnement. Utiliser les conteneurs spécialement prévus pour leur élimination.

### <span id="page-59-3"></span>**9.3. NETTOYAGE DE L'INSTRUMENT**

Utiliser un chiffon doux et sec pour nettoyer l'instrument. Ne jamais utiliser de solvants, de chiffons humides, de l'eau, etc.

### <span id="page-59-4"></span>**9.4. FIN DE LA DUREE DE VIE**

![](_page_59_Picture_21.jpeg)

**ATTENTION** : ce symbole indique que l'instrument, ses accessoires et les batteries internes doivent être soumis à un tri sélectif et éliminés convenablement.

# <span id="page-60-0"></span>**10.SPECIFICATIONS TECHNIQUES**

#### <span id="page-60-1"></span>**10.1. CARACTERISTIQUES TECHNIQUES D'EFFICACITE DES INSTALLATIONS PV**

L'incertitude est indiquée comme [%lecture + (num. digits) \* résolution] à 23°C ± 5°C, <80%HR

#### **Tension DC**

![](_page_60_Picture_242.jpeg)

#### **Courant DC (par transducteur à pince externe)**

![](_page_60_Picture_243.jpeg)

La valeur du courant est TOUJOURS affichée avec signe positif : La courant traduite en tension inférieure à 5mV est mise à zéro.

![](_page_60_Picture_244.jpeg)

#### **Puissance DC (Vmis > 150V)**

![](_page_60_Picture_245.jpeg)

Vmis = tension à laquelle on mesure la puissance ; Imis = courant mesuré

#### **Rayonnement (avec cellule de référence HT304N)**

![](_page_60_Picture_246.jpeg)

#### **Température (avec sonde de type PT300N)**

![](_page_60_Picture_247.jpeg)

# <span id="page-61-0"></span>**10.2. CARACTERISTIQUES TECHNIQUES FONCTION IVCK**

![](_page_61_Picture_466.jpeg)

#### **Courant DC@ OPC**

![](_page_61_Picture_467.jpeg)

#### **Tension DC@ STC**

![](_page_61_Picture_468.jpeg)

#### **Courant DC@ STC**

![](_page_61_Picture_469.jpeg)

### **Rayonnement (avec cellule de référence HT304N)**

![](_page_61_Picture_470.jpeg)

#### **Température (avec sonde de type PT300N)**

![](_page_61_Picture_471.jpeg)

#### <span id="page-61-1"></span>**10.3. CARACTERISTIQUES TECHNIQUES DE SECURITE ELECTRIQUE Continuité des conducteurs de protection (LOW)**

![](_page_61_Picture_472.jpeg)

Courant d'essai >200mA DC jusqu'à 5 $\Omega$  (câbles inclus), résolution 1mA, incertitude  $\pm$ (5.0%lect + 5dgts)<br>Tension à vide  $4 < V_0 < 10V$ Tension à vide

#### **Résistance d'isolement (M) – Mode TIMER**

![](_page_61_Picture_473.jpeg)

Tension générée résolution 1V, incertitude  $\pm$  (5.0% lect + 5dgts) @ Rmis> 0.5% FS<br>Courant nominal de mesure > 1mA sur 1k $\Omega$  @ Vnom

Courant nominal de mesure

# **Résistance d'isolement (M) – Modes CHAMP (\*), CHAISE (\*\*)**

![](_page_61_Picture_474.jpeg)

# <span id="page-62-0"></span>**10.4. NORMES DE REFERENCE**

#### <span id="page-62-1"></span>**10.4.1. Généraux**

![](_page_62_Picture_344.jpeg)

### <span id="page-62-2"></span>**10.5. CARACTERISTIQUES GENERALES**

#### **Afficheur et mémoire**

![](_page_62_Picture_345.jpeg)

#### **Caractéristiques du module radio**

Echelle de fréquence : 2.400 ÷ 2.4835GHz Catégorie R&TTE : Classe 1 Puissance max. de transmission : 30uW Distance maxi connexion RF : 1m

#### **Efficacité d'installations PV**

### **Alimentation**

Arrêt auto : après 5 minutes d'inutilisation

#### **Caractéristiques mécaniques**

Dimensions (L x La x H) 235 x 165 x 75mm Poids (avec piles) : 1.2kg Index de protection mécanique : IP40

Période d'intégration : 5,10,30,60,120,300,600,900,1800,3600s Mémoire SOLAR-02 :  $1.5$  heures environ ( $@$  PI = 5s) 8 jours environ ( $@$  PI = 600s)

Type de piles : 6 piles alcalines de 1.5V type AA LR06 MN1500 Indication de pile déchargée : symbole « veue » montré à l'écran Autonomie des piles : 120 heures environ (efficacité PV)

CLASSE 1M LED APPAREIL INVISIBLE LED RAYONNEMENT 850nm ou 890nm, max 1mW<br>IEC /EN 60825-1: 1994 + A1:2002 + A2:2001

# <span id="page-62-3"></span>**10.6. CONDITIONS ENVIRONNEMENTALES D'UTILISATION**

Température de référence : 23°C ± 5°C Température d'utilisation : 0°C ÷ 40°C Humidité relative autorisée :  $\leq 80\% \text{RH}$ Température de stockage :  $-10^{\circ}$ C ÷ 60 $^{\circ}$ C Humidité de stockage :  $\leq 80\% \text{RH}$ Altitude d'utilisation maximale : 2000m

#### **Cet instrument est conforme aux conditions requises de la directive européenne sur la basse tension 2014/35/EU (LVD) et de la directive EMC 2014/30/EU Cet appareil est conforme aux requis de la directive européenne 2011/65/EU (RoHS) et de la directive européenne 2012/19/EU (WEEE)**

# <span id="page-62-4"></span>**10.7. ACCESSOIRES**

Voir la liste de colisage annexée

# <span id="page-63-0"></span>**11.APPENDICE - NOTIONS THEORIQUES**

### <span id="page-63-1"></span>**11.1. TEST D'EFFICACITE D'INSTALLATIONS PV**

Dans le respect de ce qui est prévu par la réglementation en vigueur, la mesure d'efficacité DC sur une installation PV est en fonction du type de correction adopté pour compenser les effets de la température du module et de la relation mathématique utilisée pour calculer le paramètre **nDC** (voir la § [5.2.3\)](#page-16-0).

![](_page_63_Picture_415.jpeg)

#### Où :

![](_page_63_Picture_416.jpeg)

Les relations précédentes sont valables aux conditions Rayonnement > Rayonnement min (voir le manuel d'utilisation de l'instrument MASTER) et de « **rayonnement stable** » à savoir pour chaque échantillon détecté, **avec PI 1min**, **la différence entre les valeurs maximum et minimum de rayonnement mesurées doit être < 20W/m<sup>2</sup>**

Le résultat final peut être:

- Non-affichables: si les valeurs obtenues sont incompatibles (par exemple nDC> 1,15) ou si l'irradiation n'a jamais atteint une valeur stable> set seuil minimum
- Le point de performance maximale (nDC) du système

La plus haute performance (valeur maximale de nDC est détectée en fonction des relations antérieures

# <span id="page-64-0"></span>**12.ASSISTANCE**

#### <span id="page-64-1"></span>**12.1. CONDITIONS DE GARANTIE**

Cet instrument est garanti contre tout défaut de matériel ou de fabrication, conformément aux conditions générales de vente. Pendant la période de garantie, toutes les pièces défectueuses peuvent être remplacées, mais le fabricant se réserve le droit de réparer ou de remplacer le produit. Si l'instrument doit être renvoyé au service après-vente ou à un revendeur, le transport est à la charge du Client. Cependant, l'expédition doit être convenue d'un commun accord à l'avance. Le produit retourné doit toujours être accompagné d'un rapport qui établit les raisons du retour. Pour l'envoi, n'utiliser que l'emballage d'origine ; tout endommagement causé par l'utilisation d'emballages non originaux sera débité au Client. Le fabricant décline toute responsabilité pour les dommages provoqués à des personnes ou à des objets.

La garantie n'est pas appliquée dans les cas suivants:

- Toute réparation et/ ou remplacement d'accessoires ou de batteries (non couverts par la garantie).
- Toute réparation pouvant être nécessaire en raison d'une mauvaise utilisation de l'instrument ou son utilisation avec des outils non compatibles.
- Toute réparation pouvant être nécessaire en raison d'un emballage inapproprié.
- Toute réparation pouvant être nécessaire en raison d'interventions sur l'instrument réalisées par une personne sans autorisation.
- Toute modification sur l'instrument réalisée sans l'autorisation expresse du fabricant.
- Utilisation non présente dans les caractéristiques de l'instrument ou dans le manuel d'utilisation.

Le contenu de ce manuel ne peut être reproduit sous aucune forme sans l'autorisation du fabricant.

**Nos produits sont brevetés et leurs marques sont déposées. Le fabricant se réserve le droit de modifier les caractéristiques des produits ou les prix, si cela est dû à des améliorations technologiques**

### <span id="page-64-2"></span>**12.2. ASSISTANCE**

Si l'instrument ne fonctionne pas correctement, avant de contacter le service d'assistance, veuillez vérifier l'état de la batterie et des câbles d'essai, et les remplacer si besoin en est. Si l'instrument ne fonctionne toujours pas correctement, vérifier que la procédure d'utilisation est correcte et qu'elle correspond aux instructions données dans ce manuel. Si l'instrument doit être renvoyé au service après-vente ou à un revendeur, le transport est à la charge du Client. Cependant, l'expédition doit être convenue d'un commun accord à l'avance. Le produit retourné doit toujours être accompagné d'un rapport qui établit les raisons du retour. Pour l'envoi, n'utiliser que l'emballage d'origine ; tout endommagement causé par l'utilisation d'emballages non originaux sera débité au Client.

![](_page_67_Picture_1.jpeg)

#### **HT INSTRUMENTS SA**

C/ Legalitat, 89 08024 Barcelona - **ESP** Tel.: +34 93 408 17 77, Fax: +34 93 408 36 30 eMail: info@htinstruments.com eMail: info@htinstruments.es Web: www.htinstruments.es

#### **HT INSTRUMENTS USA LIC**

3145 Bordentown Avenue W3 08859 Parlin - NJ - **USA** Tel: +1 719 421 9323 eMail: sales@ht-instruments.us Web: www.ht-instruments.com

**HT ITALIA SRL**

Via della Boaria, 40 48018 Faenza (RA) - **ITA** Tel: +39 0546 621002 Fax: +39 0546 621144 eMail: ht@htitalia.it Web: www.ht-instruments.com

#### **HT INSTRUMENTS GMBH**

Am Waldfriedhof 1b D-41352 Korschenbroich - **GER** Tel: +49 (0) 2161 564 581 Fax: + 49 (0) 2161 564 583 eMail: info@ht-instruments.de Web: www.ht-instruments.de

#### **HT INSTRUMENTS BRASIL**

Rua Aguaçu, 171, bl. Ipê, sala 108 13098321 Campinas SP - **BRA** Tel: +55 19 3367.8775 Fax: +55 19 9979.11325 eMail: vendas@ht-instruments.com.br Web: www.ht-instruments.com.br

#### **HT ITALIA CHINA OFFICE** 意大利 **HT** 中国办事处

Room 3208, 490# Tianhe road, Guangzhou - **CHN** 地址:广州市天河路 490 号壬丰大厦 3208 室 Tel.: +86 400-882-1983, Fax: +86 (0) 20-38023992 eMail: zenglx\_73@hotmail.com Web: www.guangzhouht.com